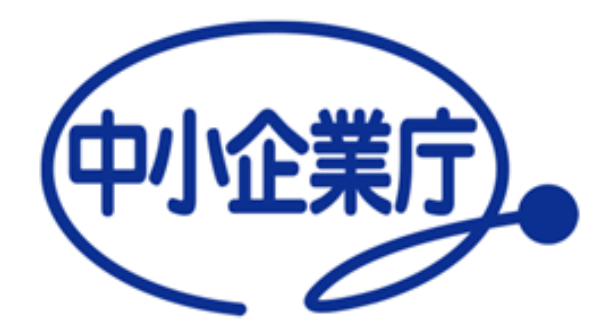

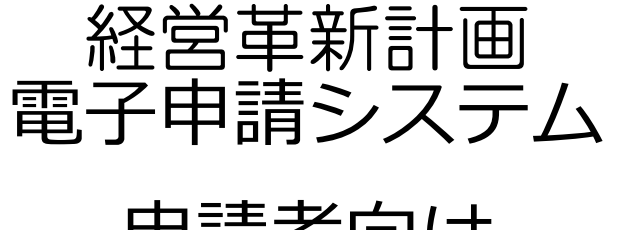

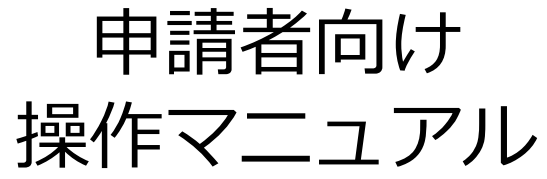

中小企業庁 令和5年12月6日 第1.9版

### 電子申請システムを利用した申請の流れ

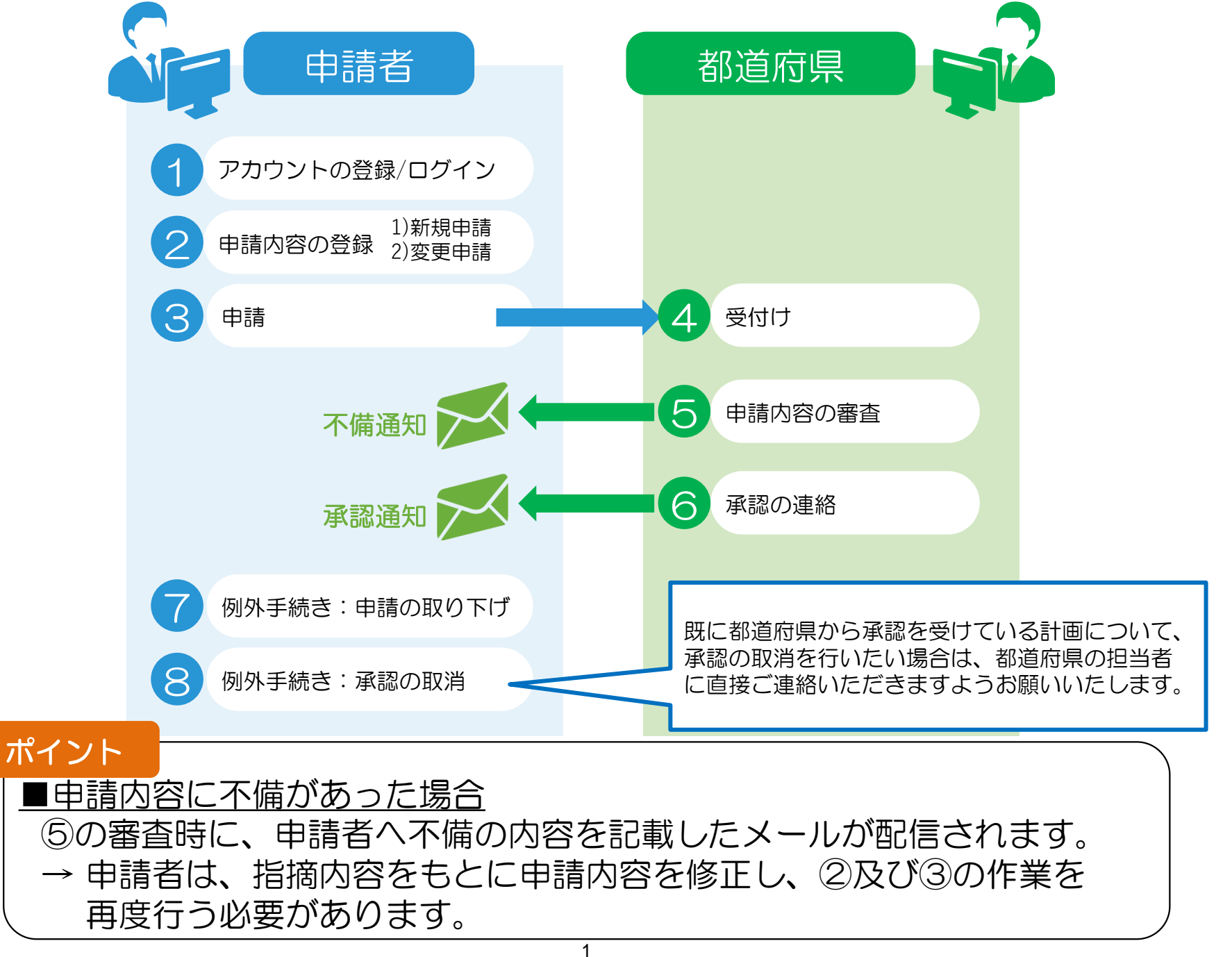

### 動作環境

経営革新計画のホームページには、PC(パーソナルコンピュータ)を利用し、 インターネット経由でアクセスします。 (携帯電話やスマートフォンからはご利用いただけません)

以下、推奨インターネットブラウザをご利用下さい。

- ⚫ Google社 Chrome
- ⚫ Mozilla社 Firefox
- ⚫ Microsoft社 Edge

インターネットブラウザからアクセスしていただくと、下記のような画面が表示されます。

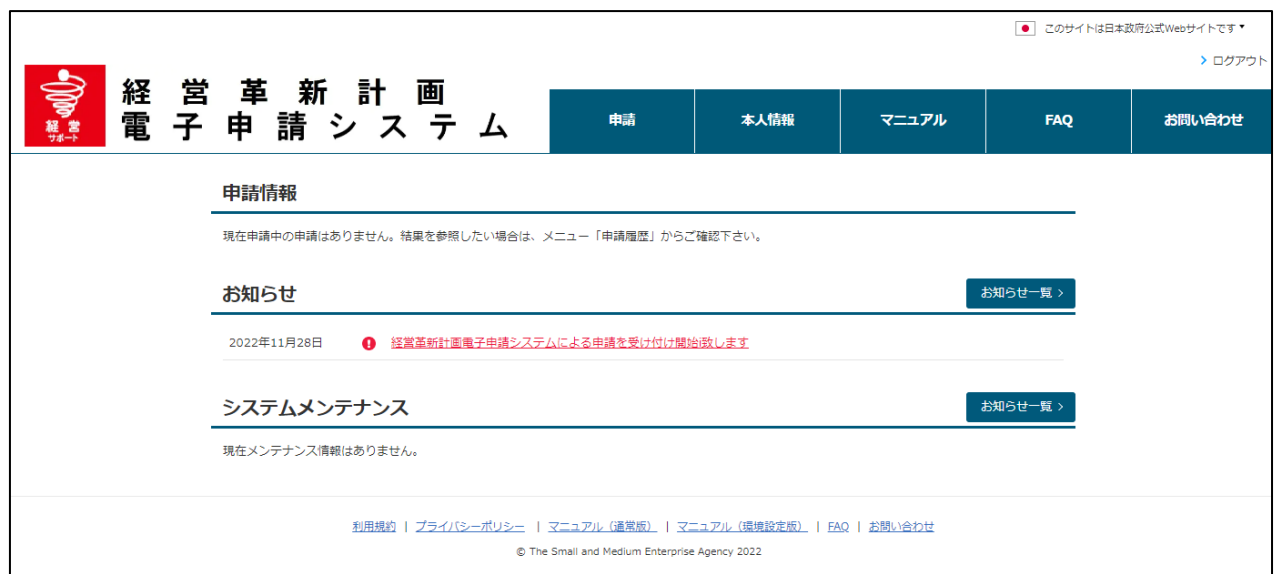

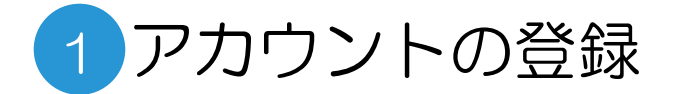

#### gBizIDの取得

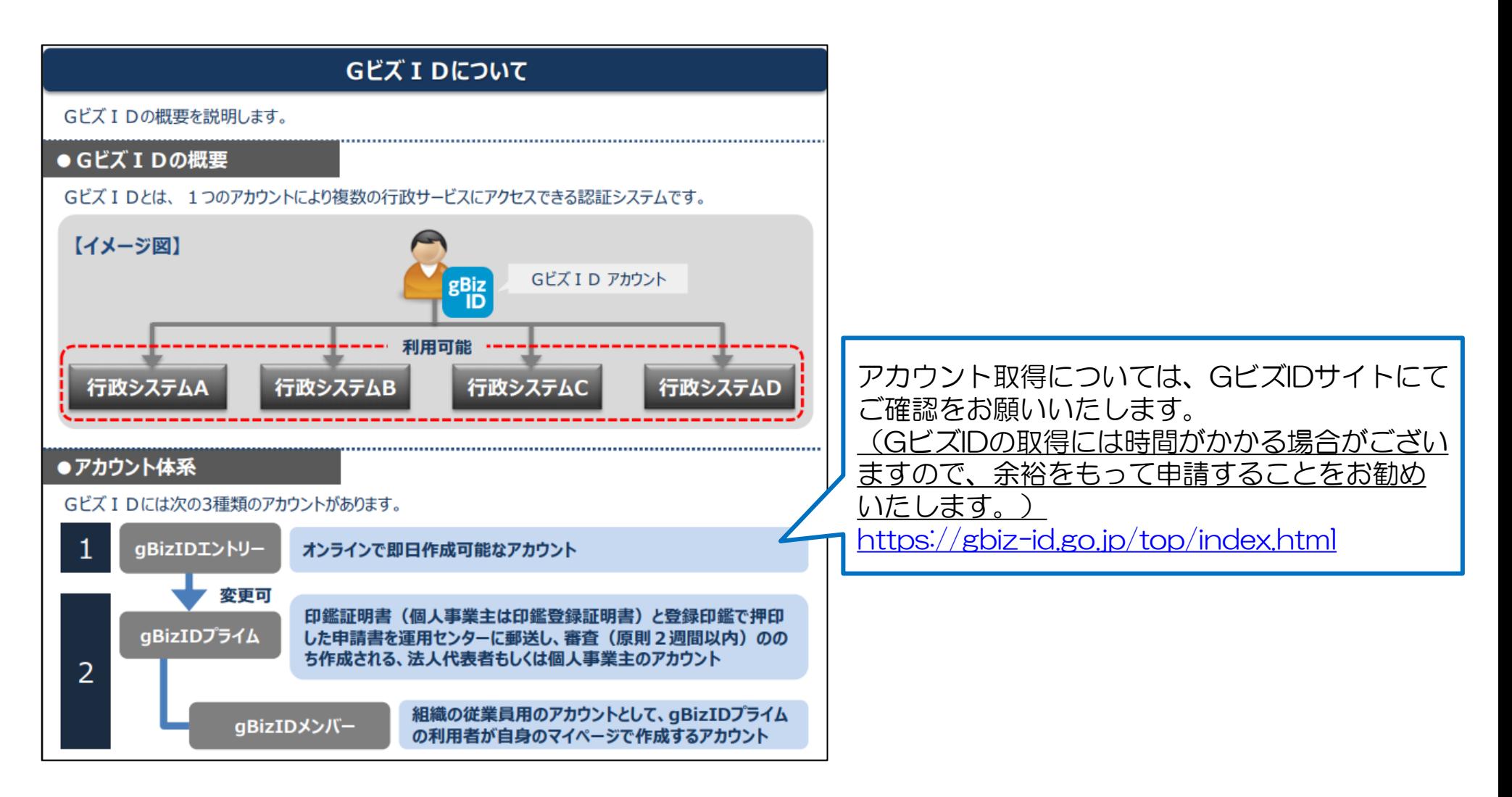

# 1 ログイン 1/2

### GビズID取得後の操作 ①ログイン

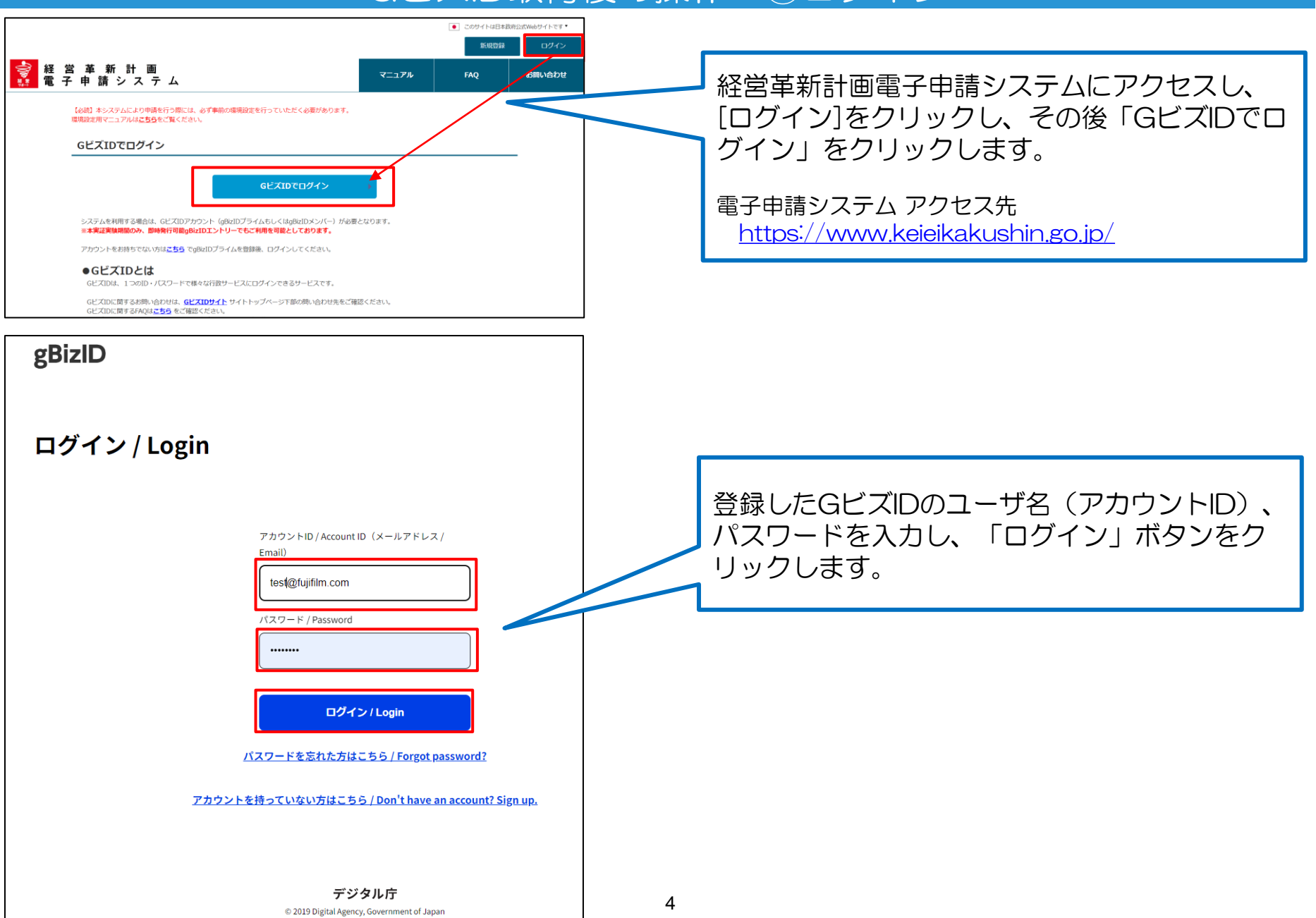

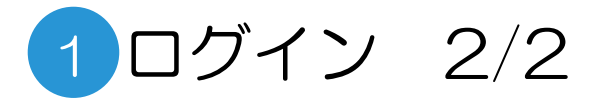

### GビズID取得後の操作 ②ユーザ情報登録

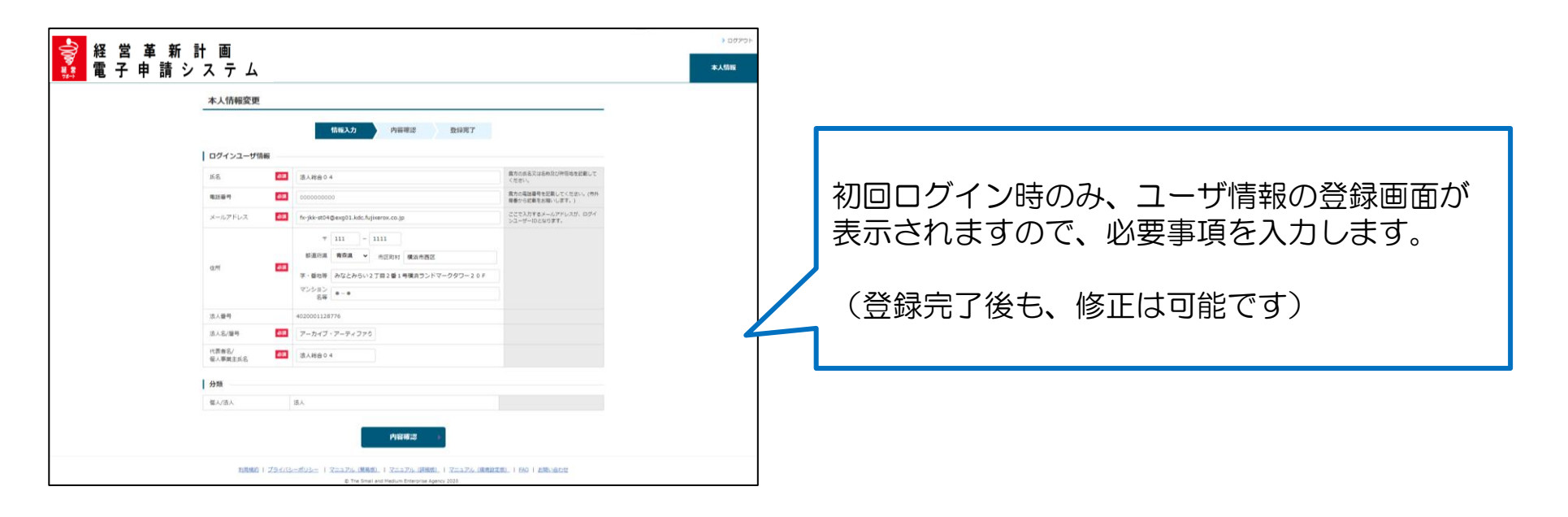

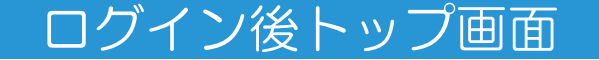

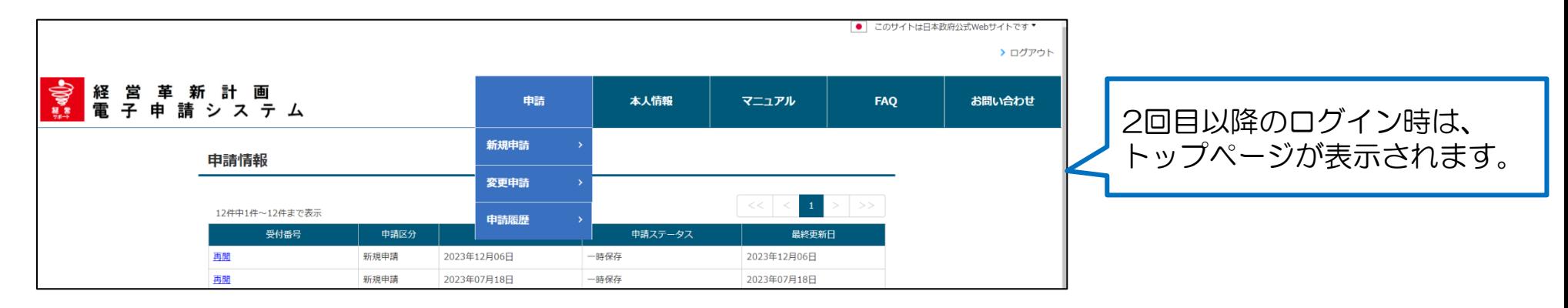

# 2 申請内容の登録 1)新規申請 1/8

#### ログイン後トップ画面

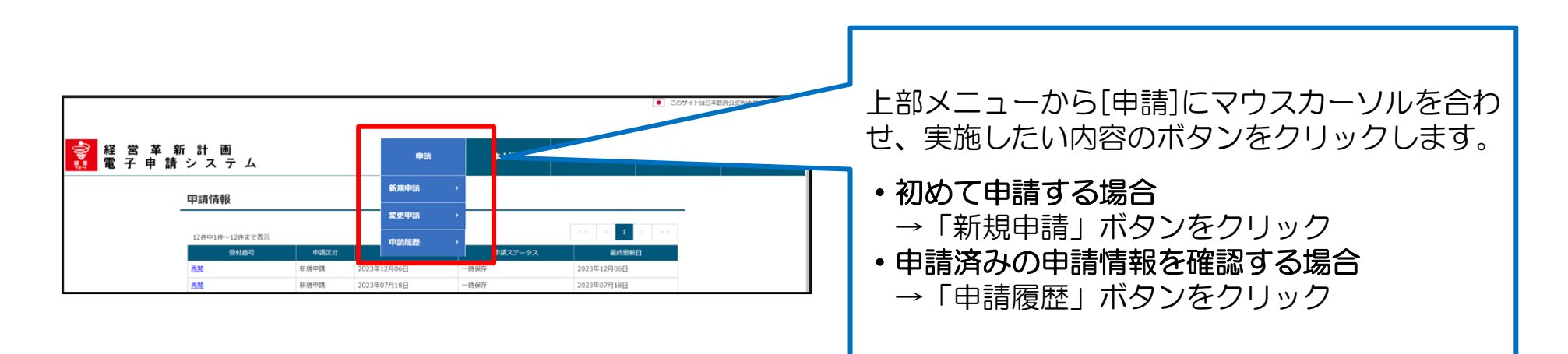

### 「新規申請」クリック時の申請項目一覧画面

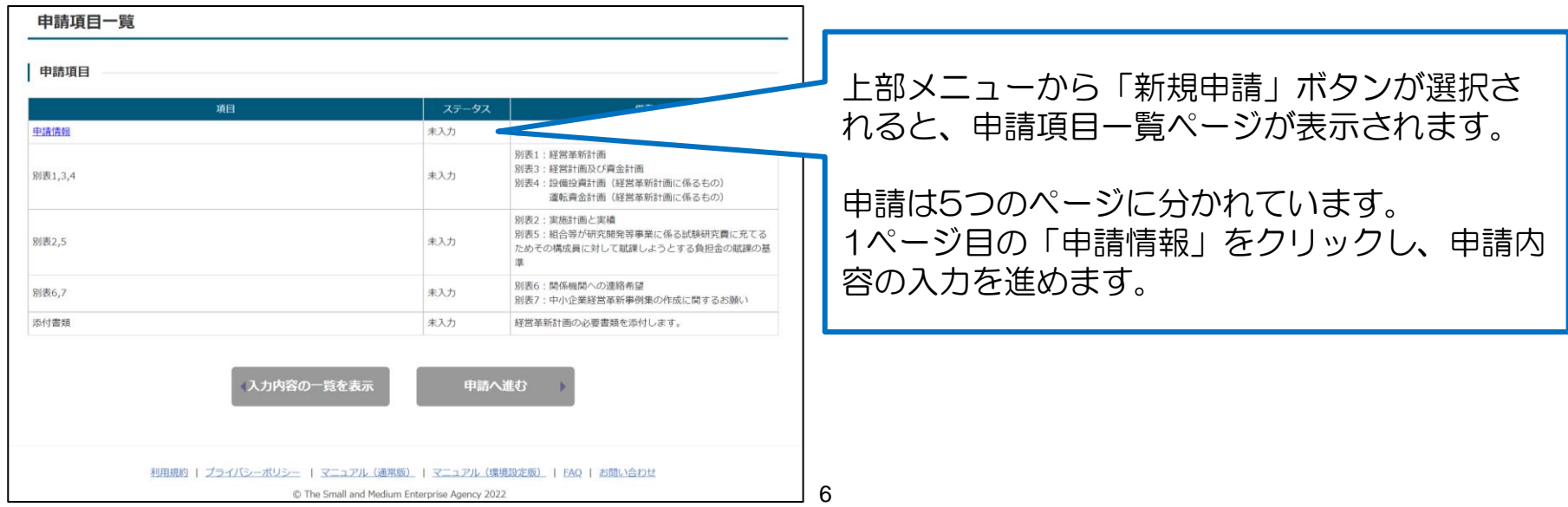

# 2 申請内容の登録 1)新規申請 2/8 (申請情報(表紙)入力画面)

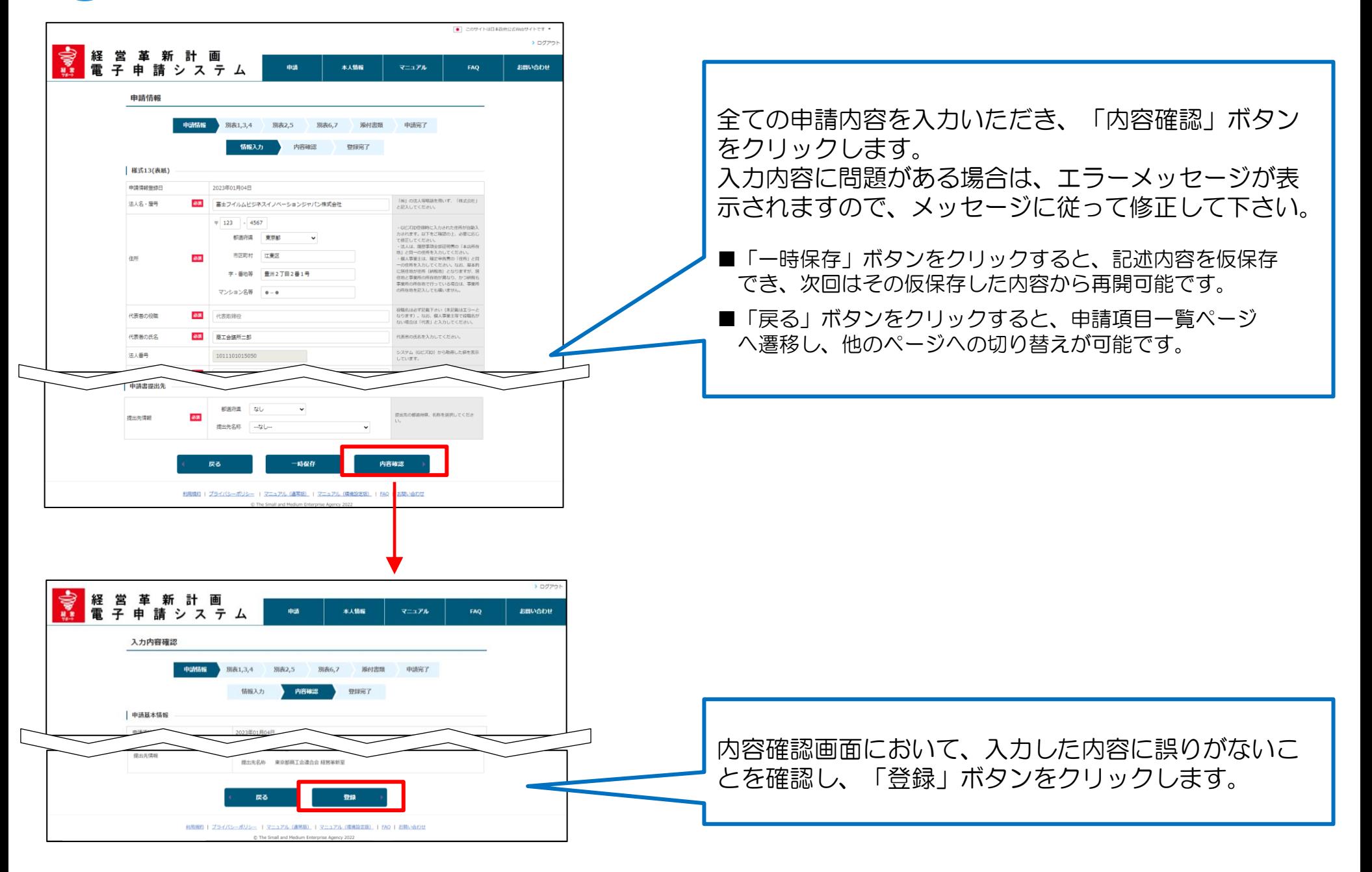

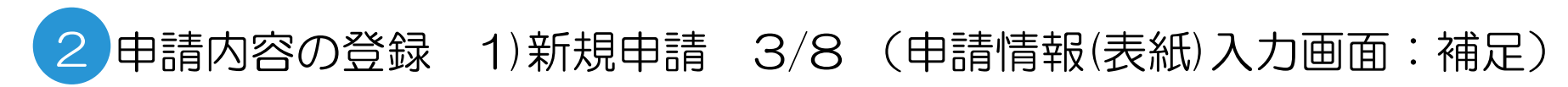

#### 提出先の指定

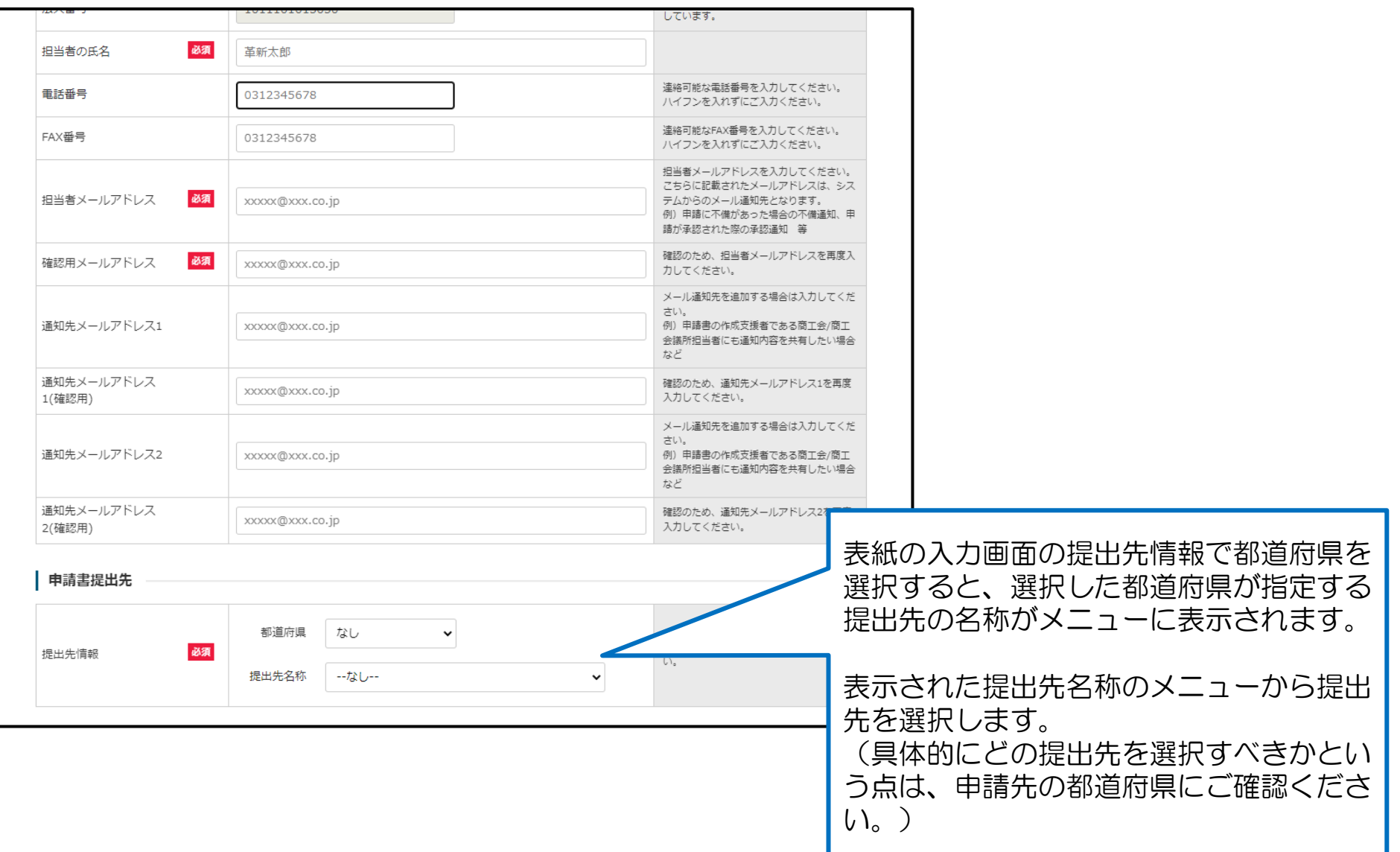

# 2 申請内容の登録 1)新規申請 4/8

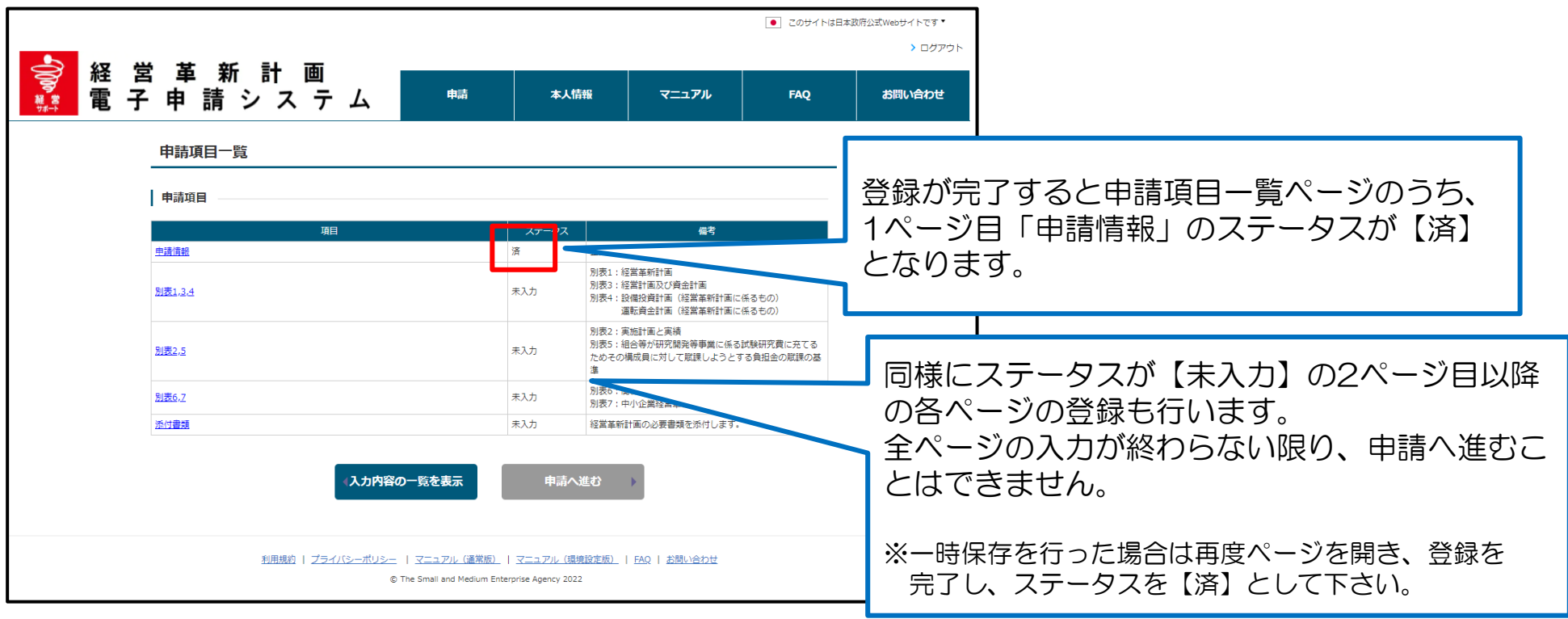

# 2 申請内容の登録 1)新規申請 5/8 (別表1,3,4の入力画面)

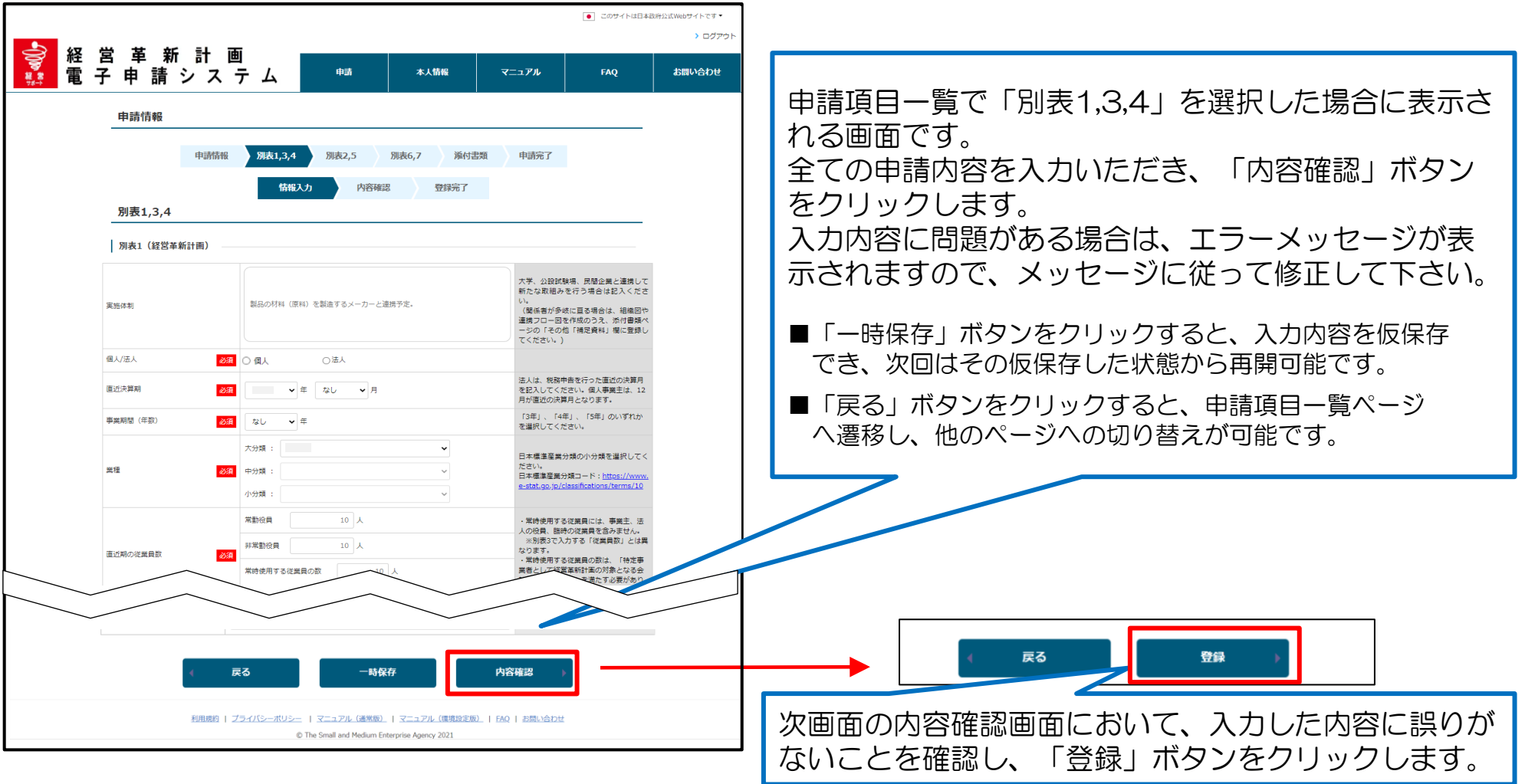

下記については巻末のAppendixに詳細を記載しております。

- 「別表1 > 直近期の従業員数」と「別表3 > 従業員数」の違いについて → Appendix1参照
- 別表3において自動計算される項目について → Appendix2参照
- 入力項目の入力形式について → Appendix3参照

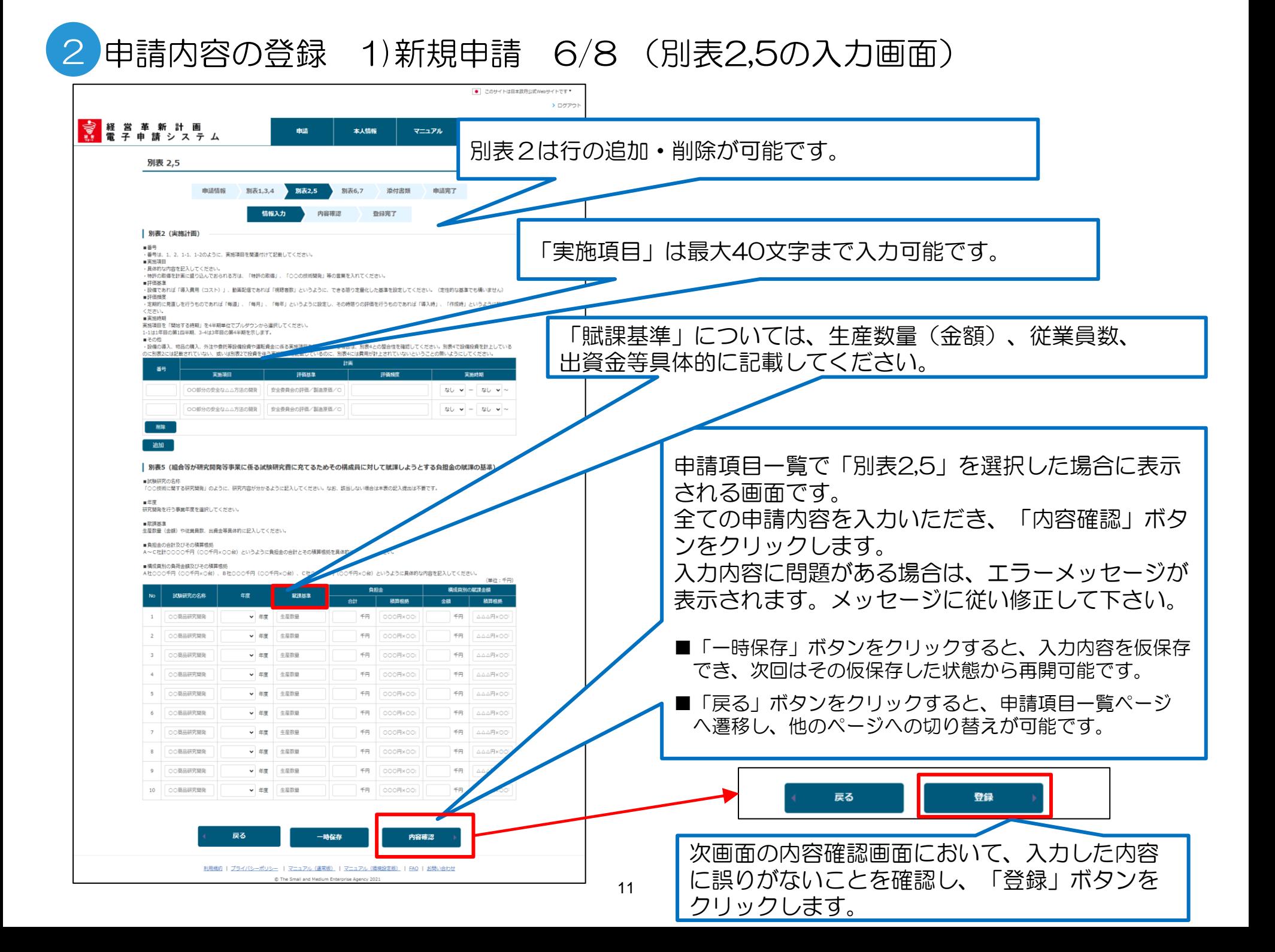

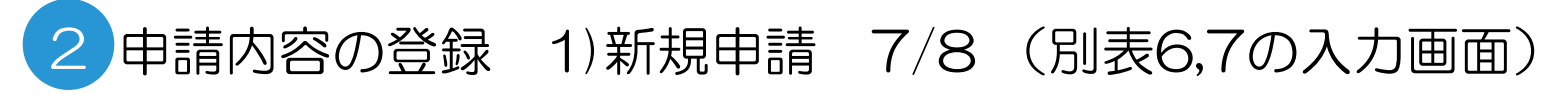

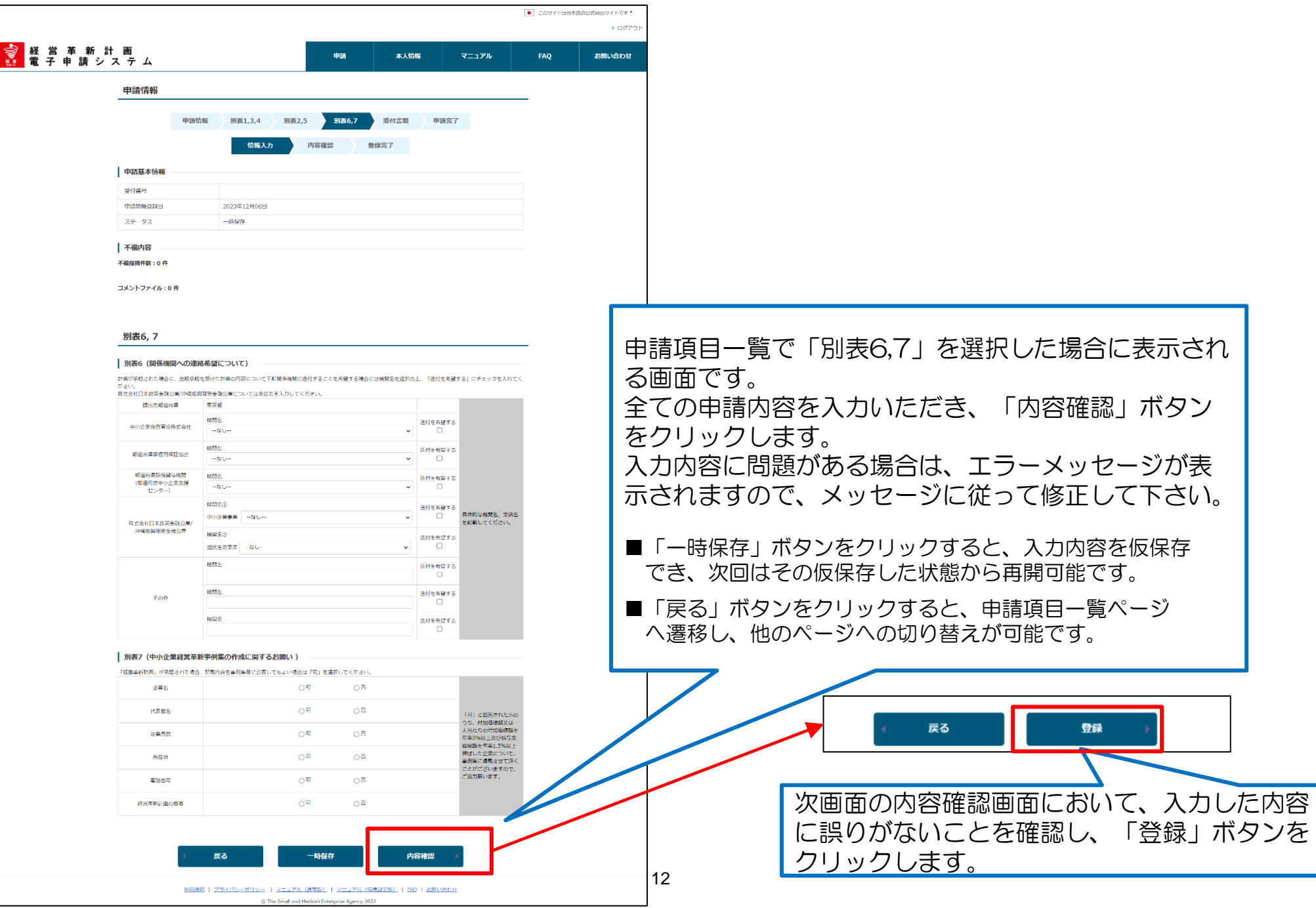

## 2 申請内容の登録 1)新規申請 8/8 (添付書類のアップロード画面)

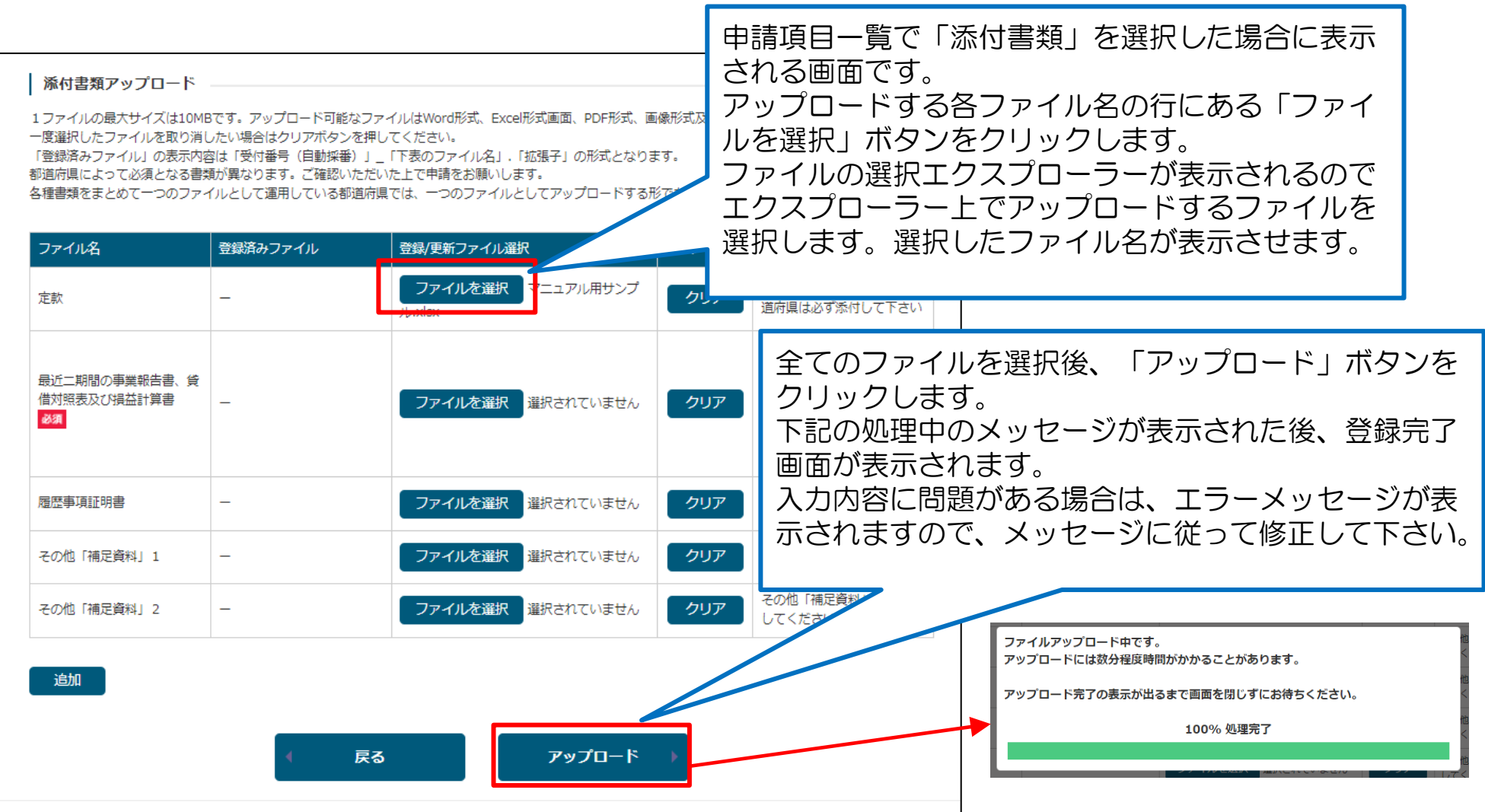

# 2 申請内容の登録 2)変更申請 1/2

#### ログイン後トップ画面

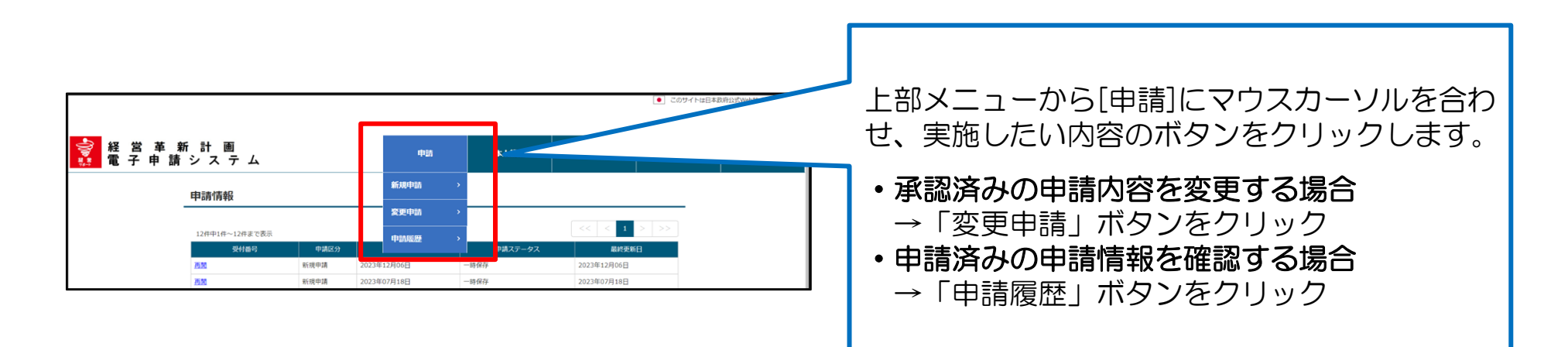

#### 「変更申請」クリック時の変更申請選択画面

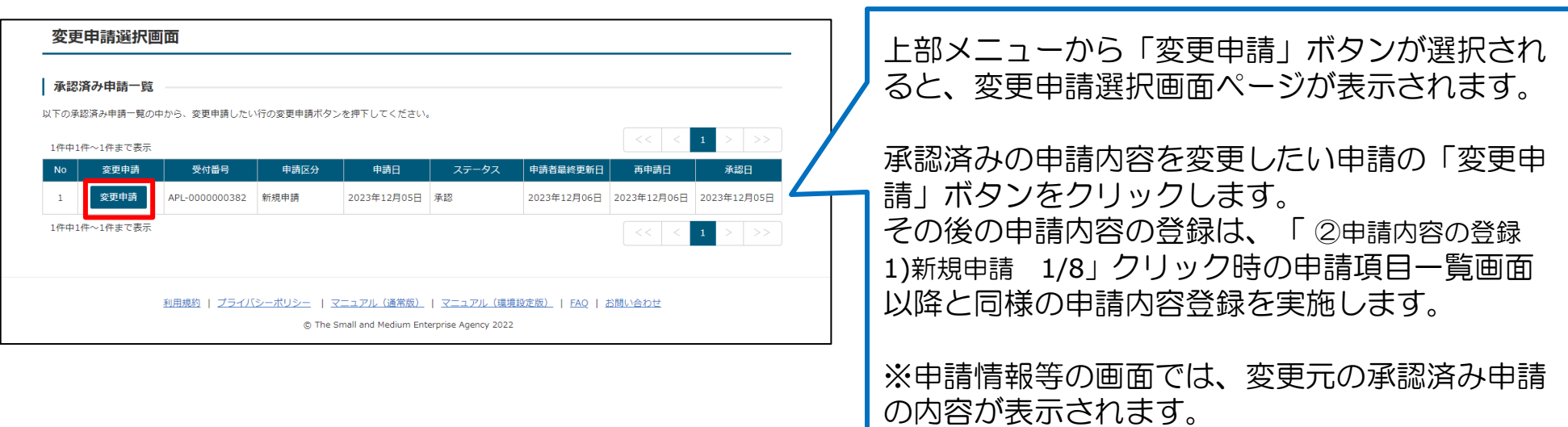

# 2 申請内容の登録 2)変更申請 2/2 (変更事項等の入力)

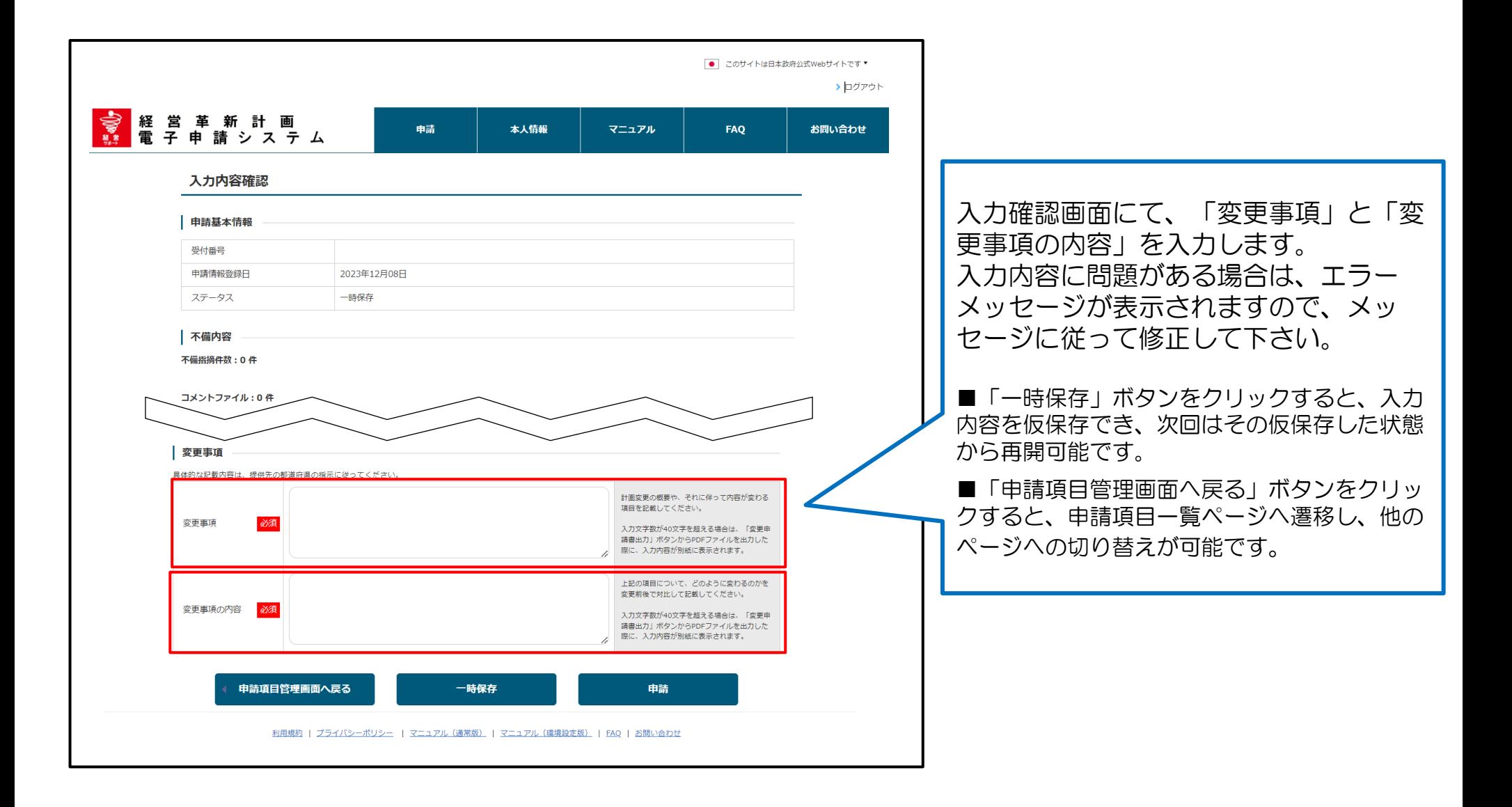

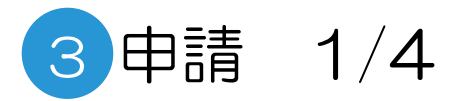

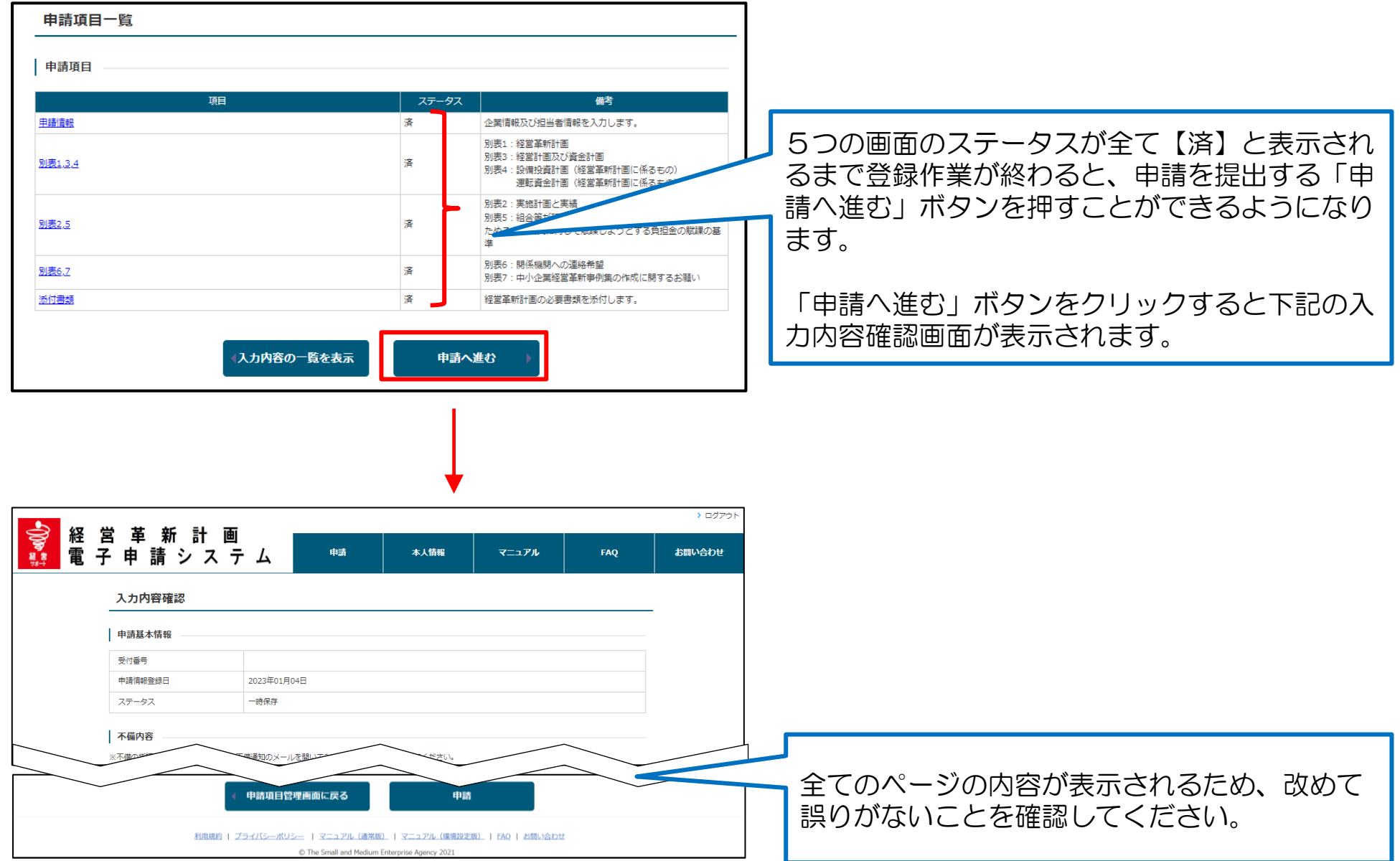

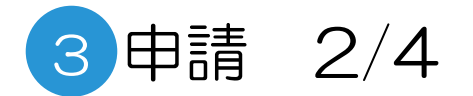

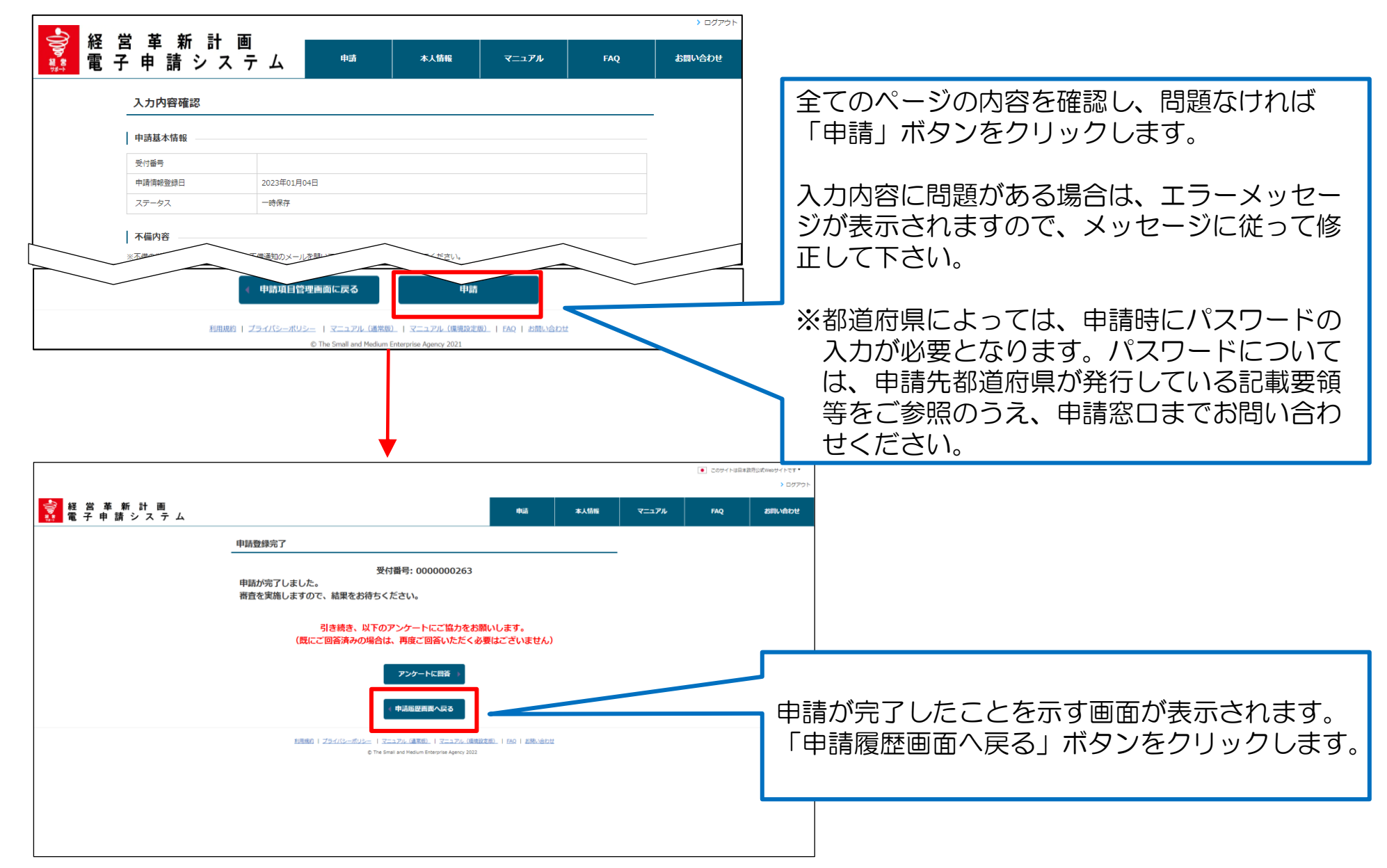

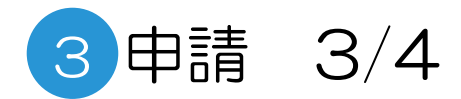

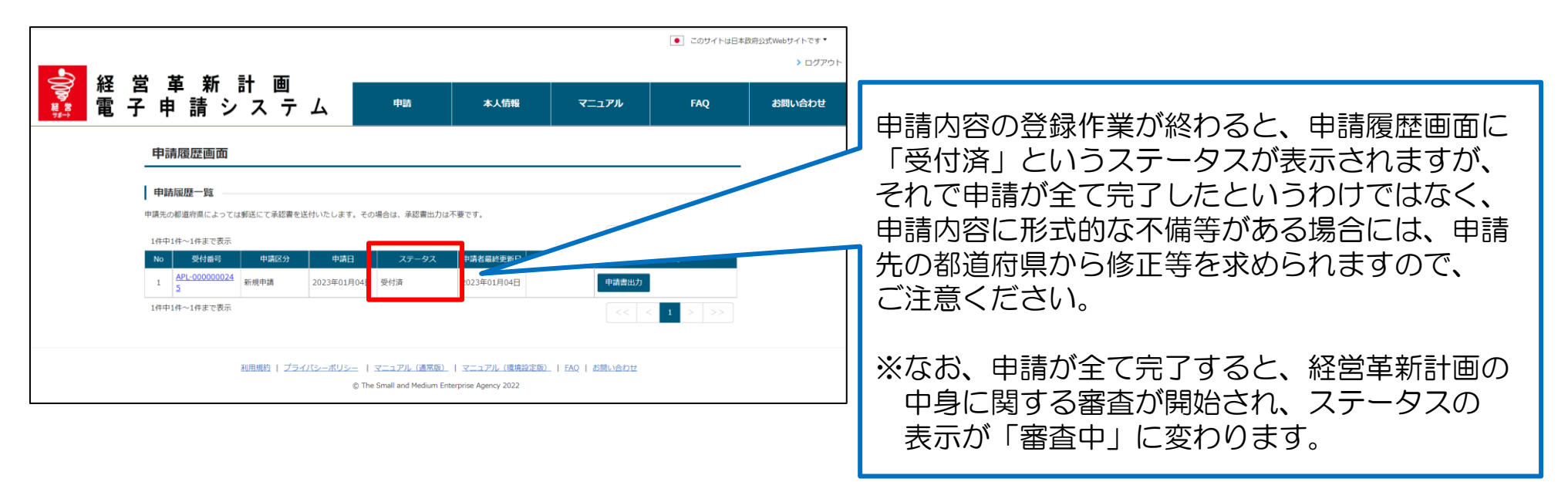

#### 申請書(控)のPDF形式出力

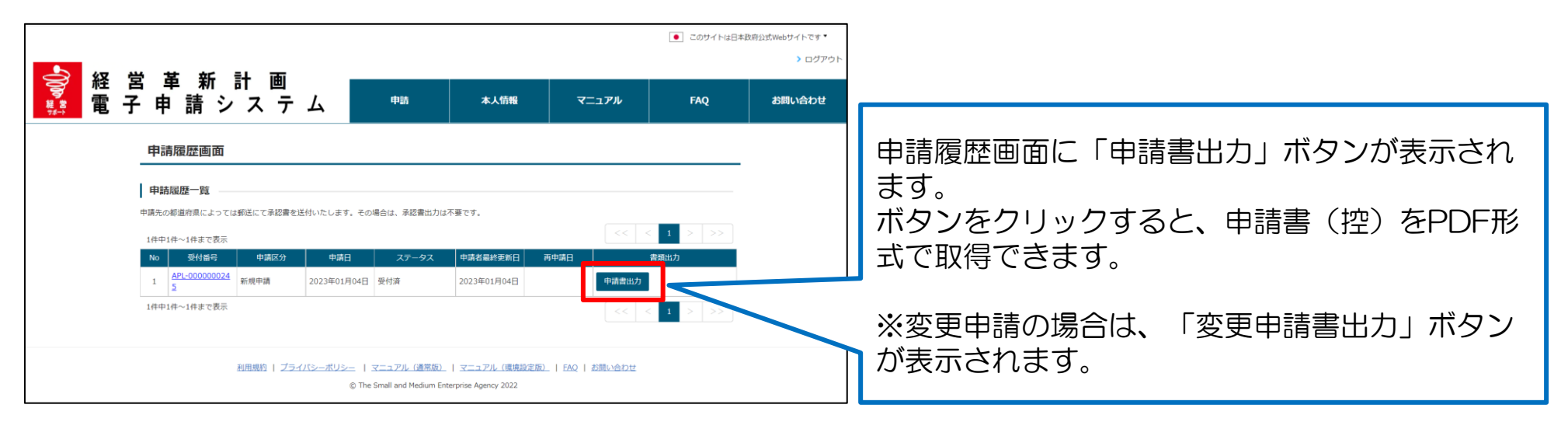

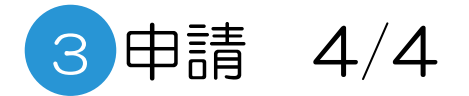

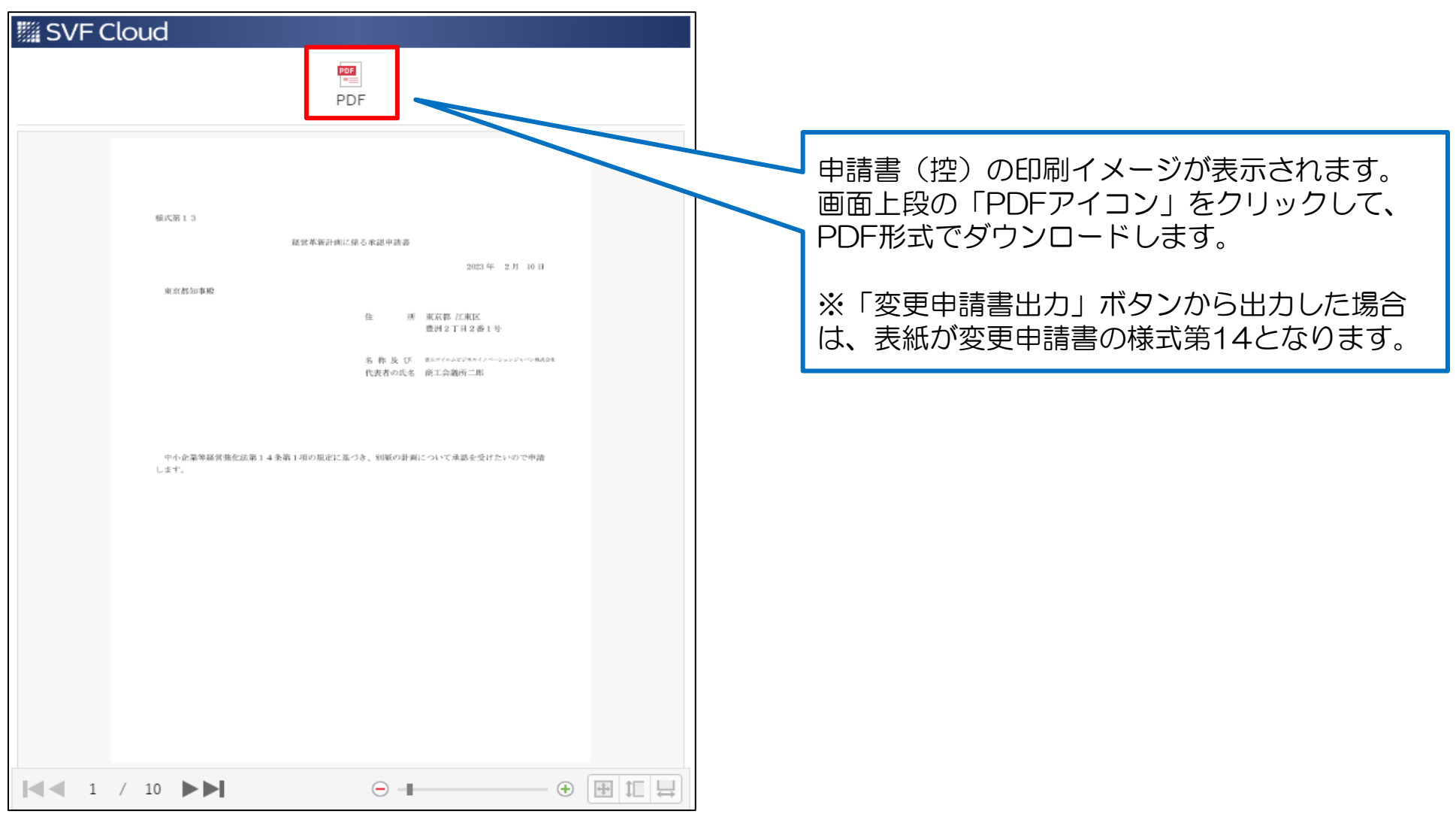

# 5 申請内容の審査(申請内容に不備があった場合) 1/3

申請内容や添付書類に不備があった場合は、申請先の都道府県からの指摘内容がメールで配信されます。 メールに記載された内容に従い、対応を行う必要があります。

#### ■配信されるメールの例

件名:経営革新計画電子申請システム:申請内容に不備があります。

xx株式会社 申請 太郎 様 ※このメールは申請の担当者とGビズIDのメールアドレスに送信しています。 上記2つのアドレスが同様の場合、2通送信されますがご了承ください。

お世話になります。xxxxx県です。

経営革新計画の申請内容に不備があります。 以下のURLよりログインの上、修正お願い致します。 <https://www.keieikakushin.go.jp/>

-------------------------------------------------------------------- このメールは送信専用です。 本メールにご返信頂きましてもご対応できかねますので、ご注意ください。 --------------------------------------------------------------------

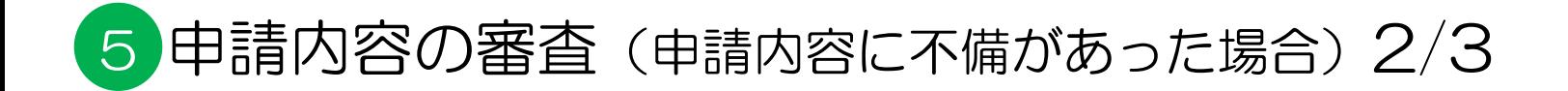

#### ログイン後トップ画面

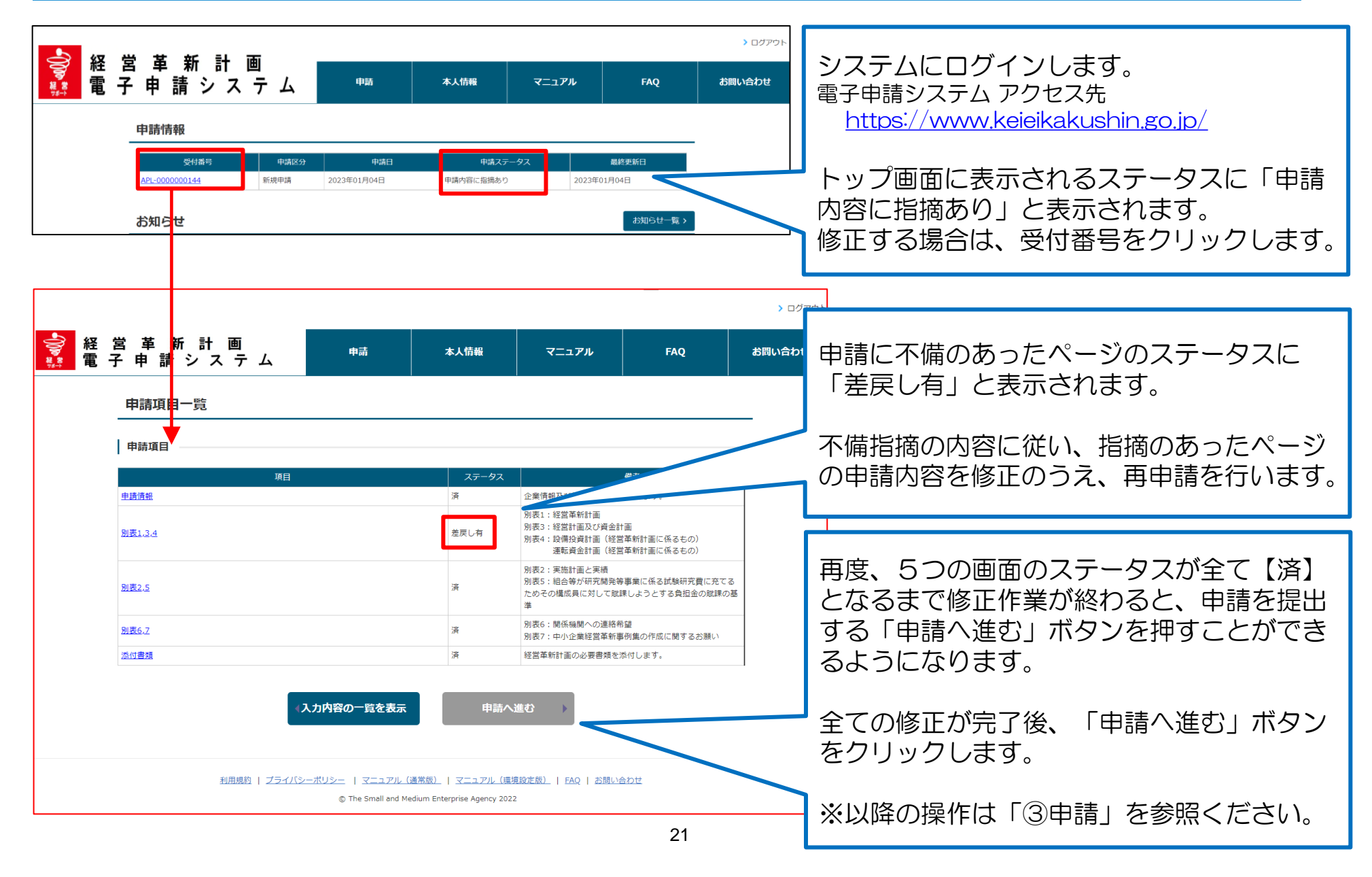

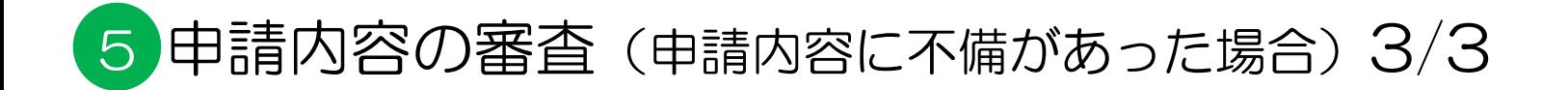

### 各申請ページ

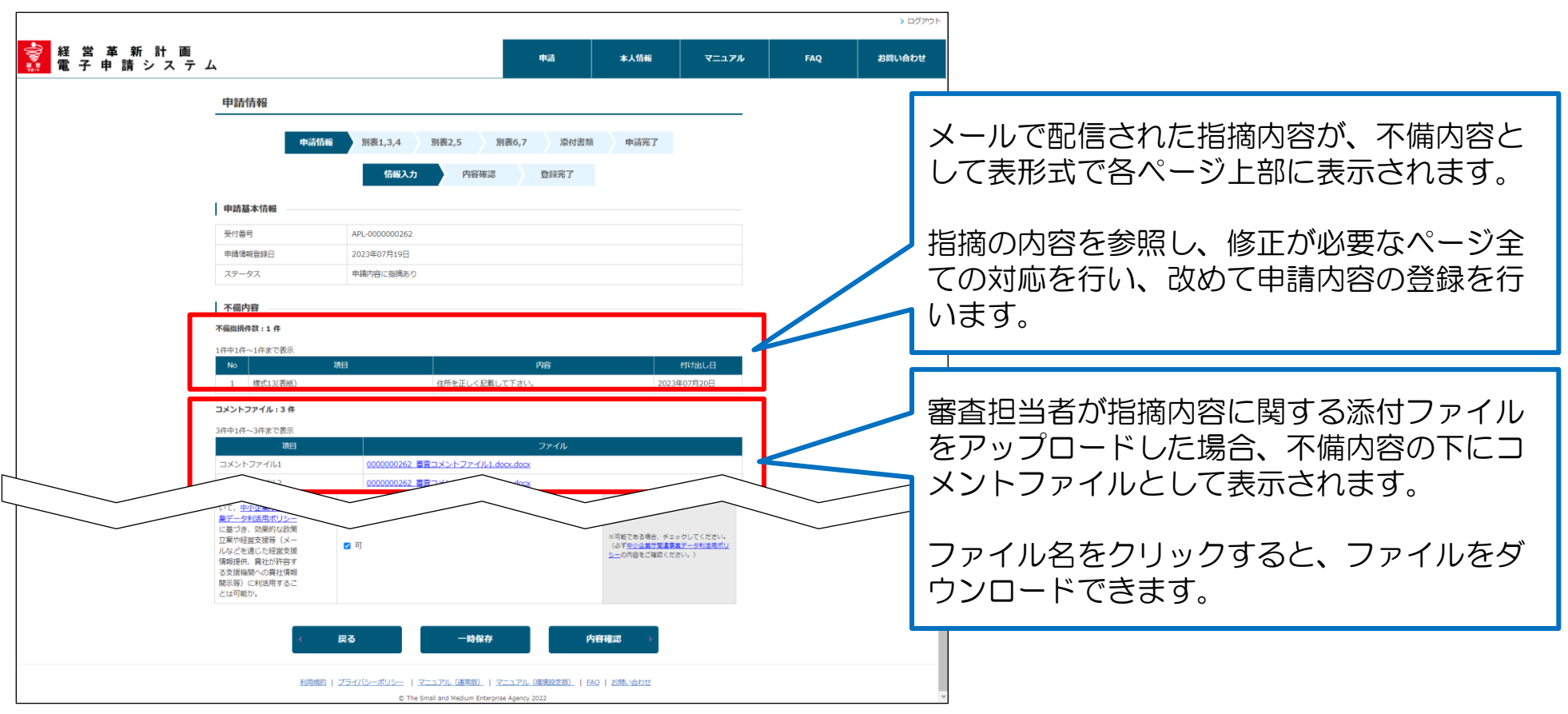

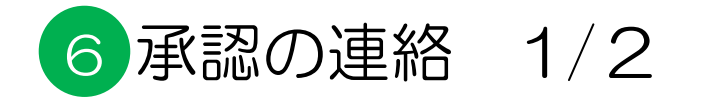

審査が完了すると、申請が承認された旨の通知メールが届きます。

#### ■配信されるメールの例

件名:経営革新計画電子申請システム:承認通知

経営革新計画承認申請の審査が完了しました。

受付番号:APL-0000000XXX

システムにログインし、審査結果の確認をお願いします。 計画の承認・不承認の正式な結果については、別途書面にて通知させていただき ます。

------------------------------------------------------------------- このメールは送信専用です。 本メールにご返信頂きましてもご対応できかねますので、ご注意ください。

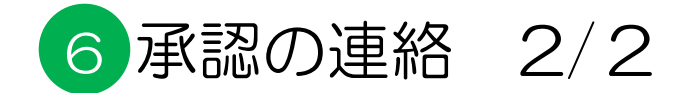

#### 承認書の出力

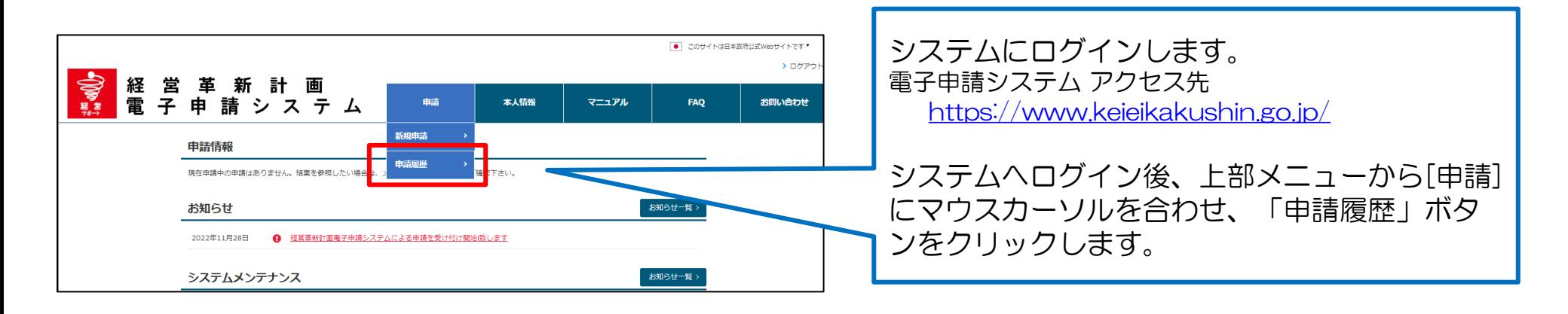

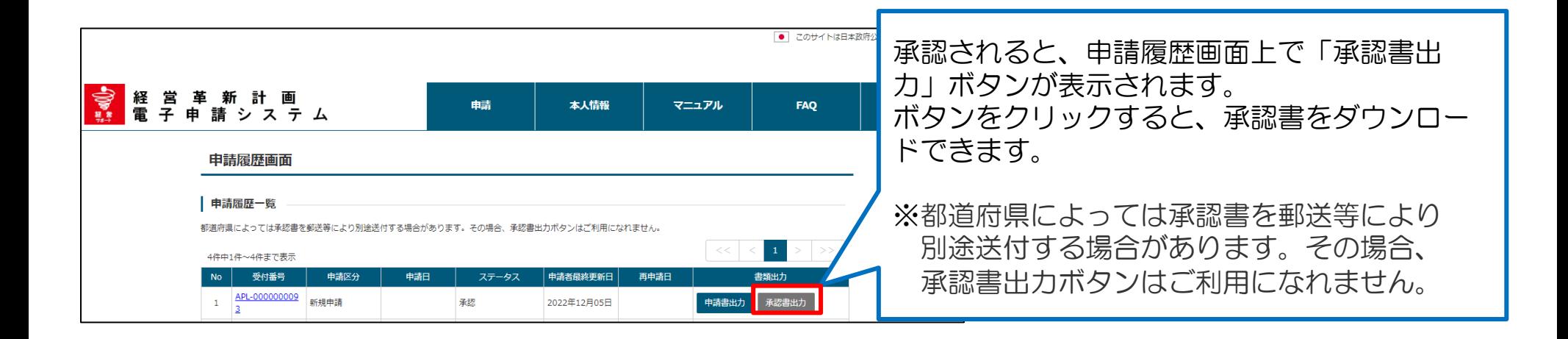

# 7 例外手続き:申請の取り下げ 1/4

#### 申請の取り下げ

申請を、申請者ご自身で取り下げすることができます。 取り下げを行ったことは、申請先の都道府県へも通知され、審査は中断されます。

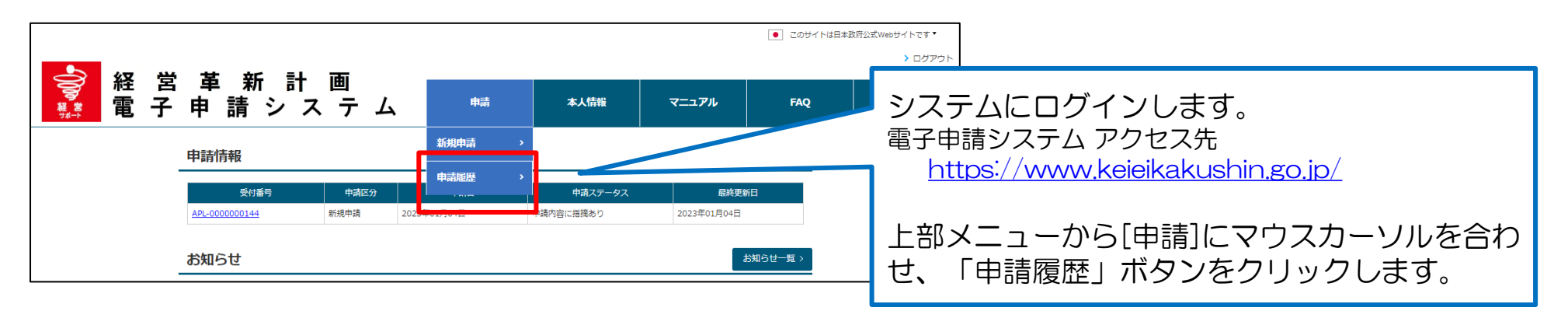

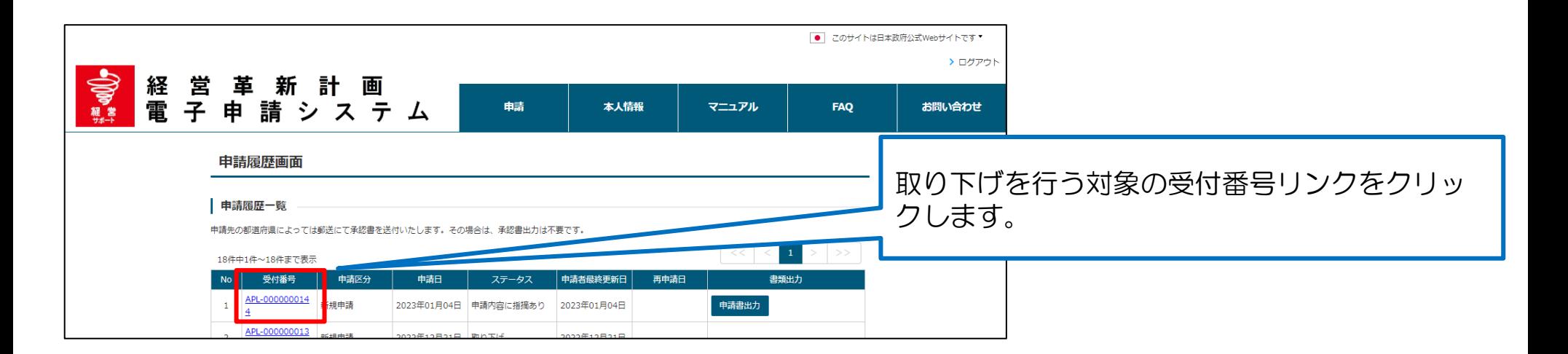

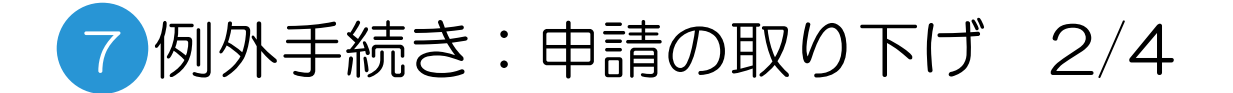

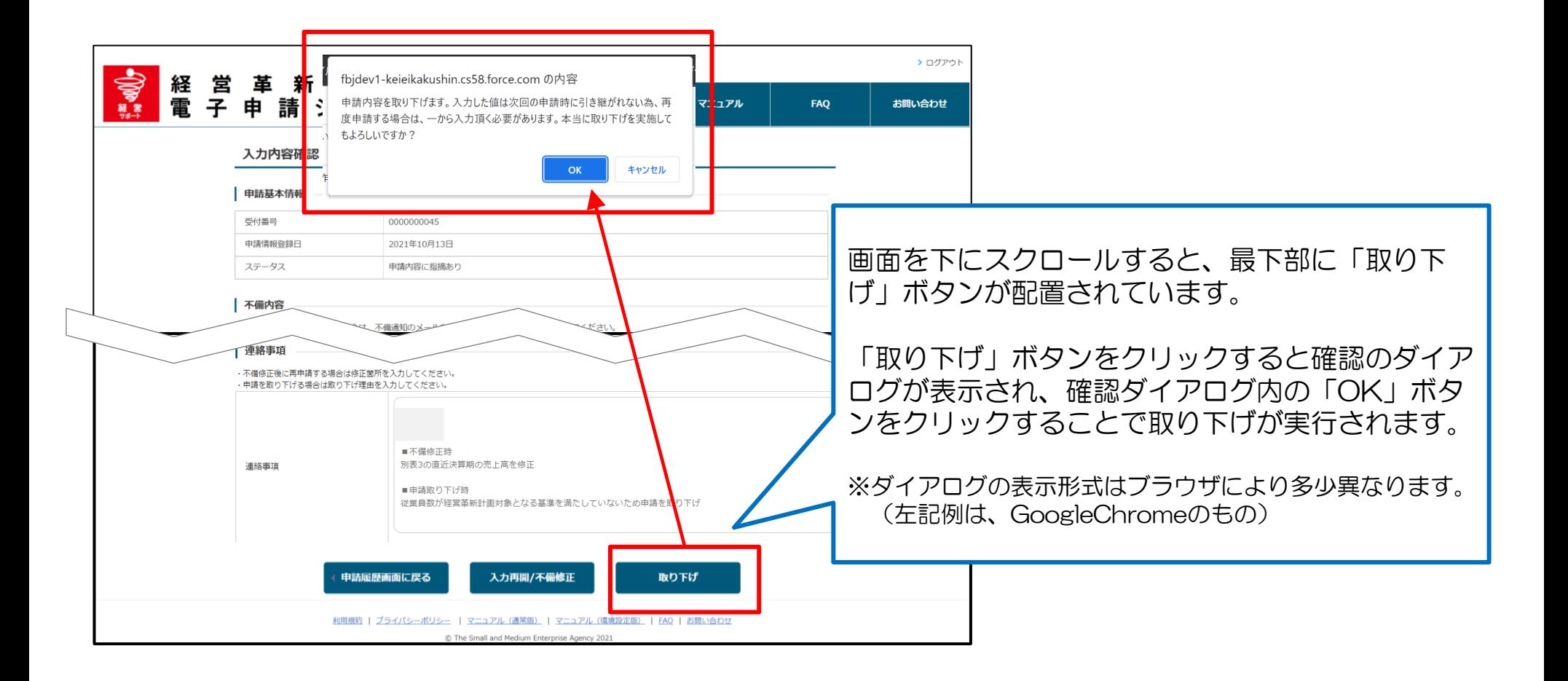

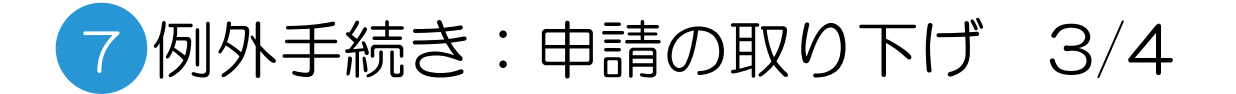

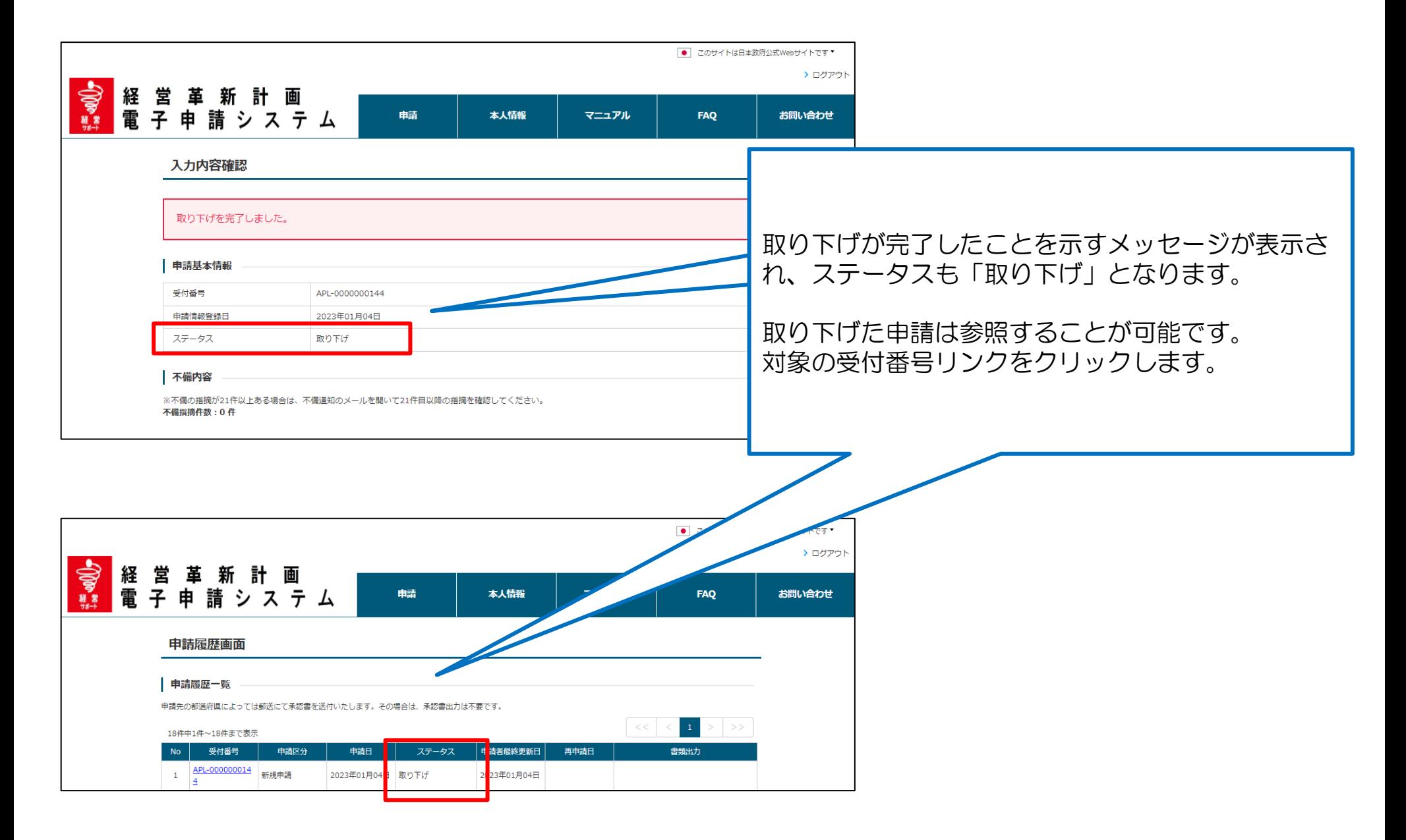

# 7 例外手続き:申請の取り下げ 4/4

### 申請取り下げ後の申請

申請を取り下げた後、改めて申請を行うことができます。 また、取り下げた申請の情報を利用して再申請することも可能です。

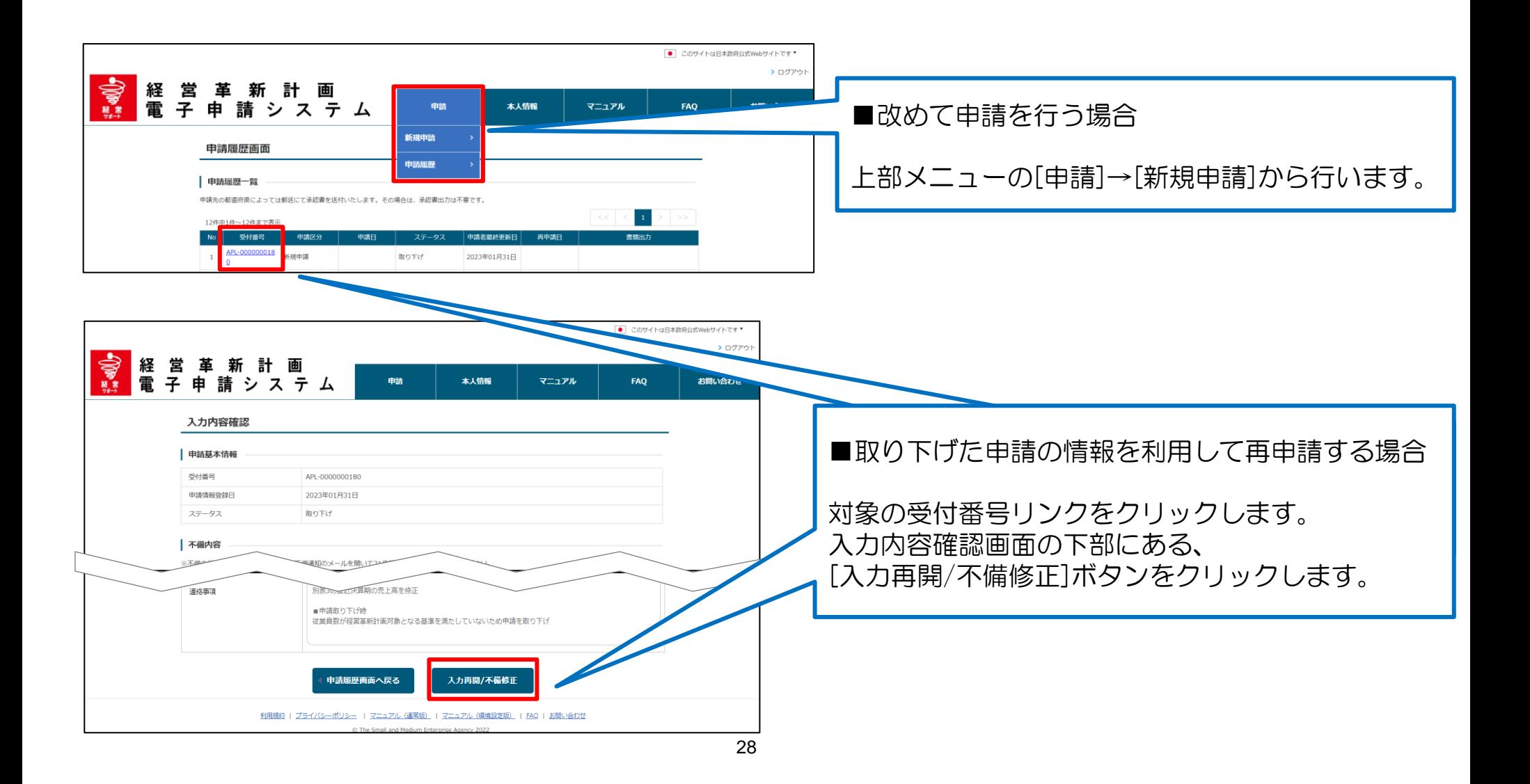

### お問い合わせ方法①

制度や申請の内容に関するご不明点は、本社等が所在する都道府県等にお問合せ下さい。

#### ■ 都道府県担当部局

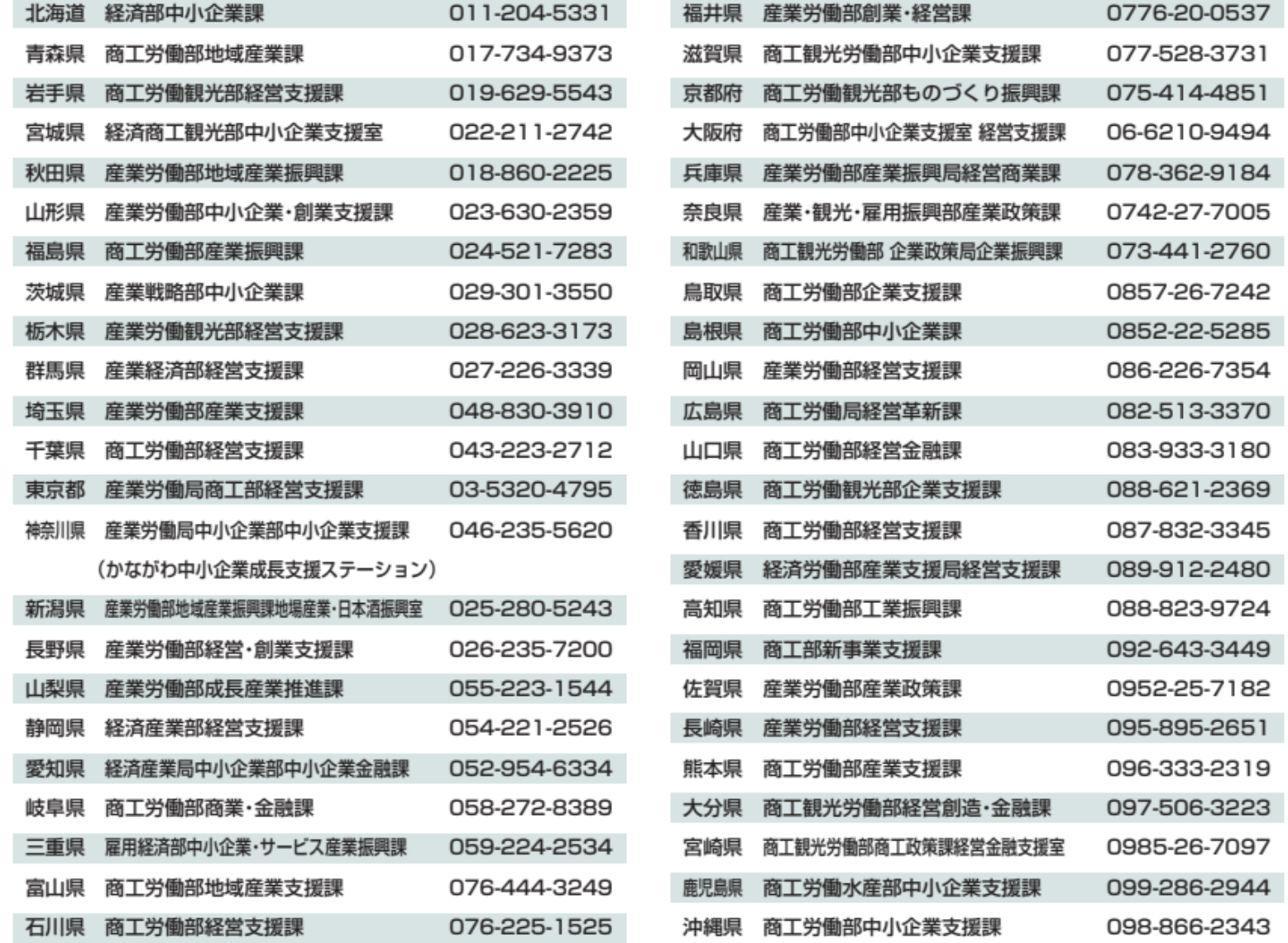

# お問い合わせ方法②

システムの操作方法に関するご不明点は、以下「お問い合わせフォーム」から、ヘルプデスクへお問い合せ下さい。

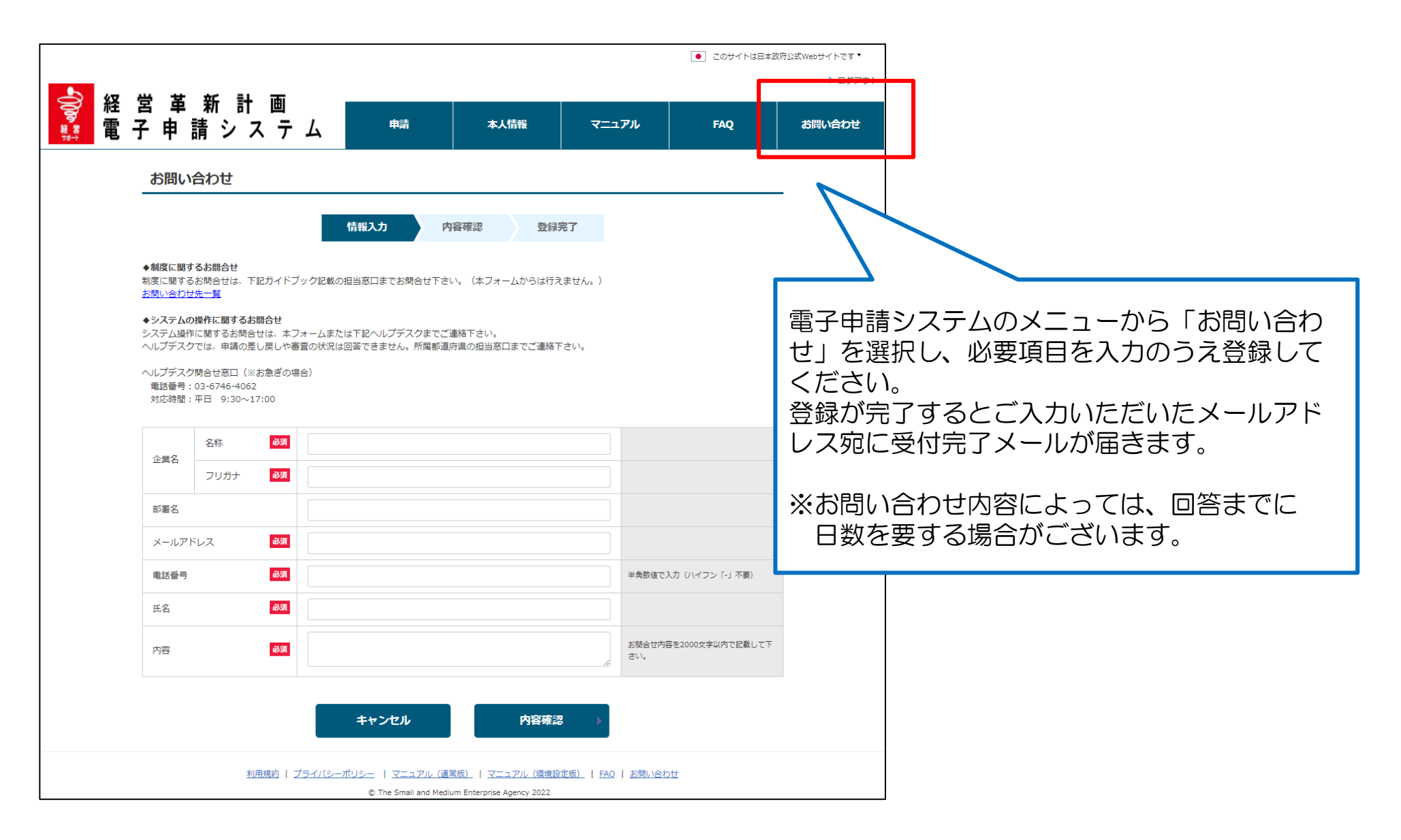

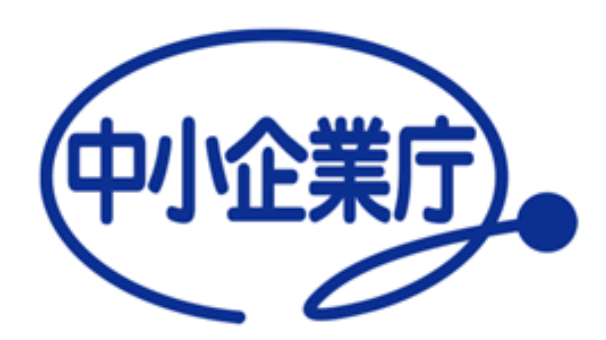

# Appendix

Appendix1:「別表1 > 直近期の従業員数」と「別表3 > 従業員数」の違いについて

別表1,3ともに「従業員数」に関連する入力項目がありますが、入力いただく目的がそれぞれ異なります。

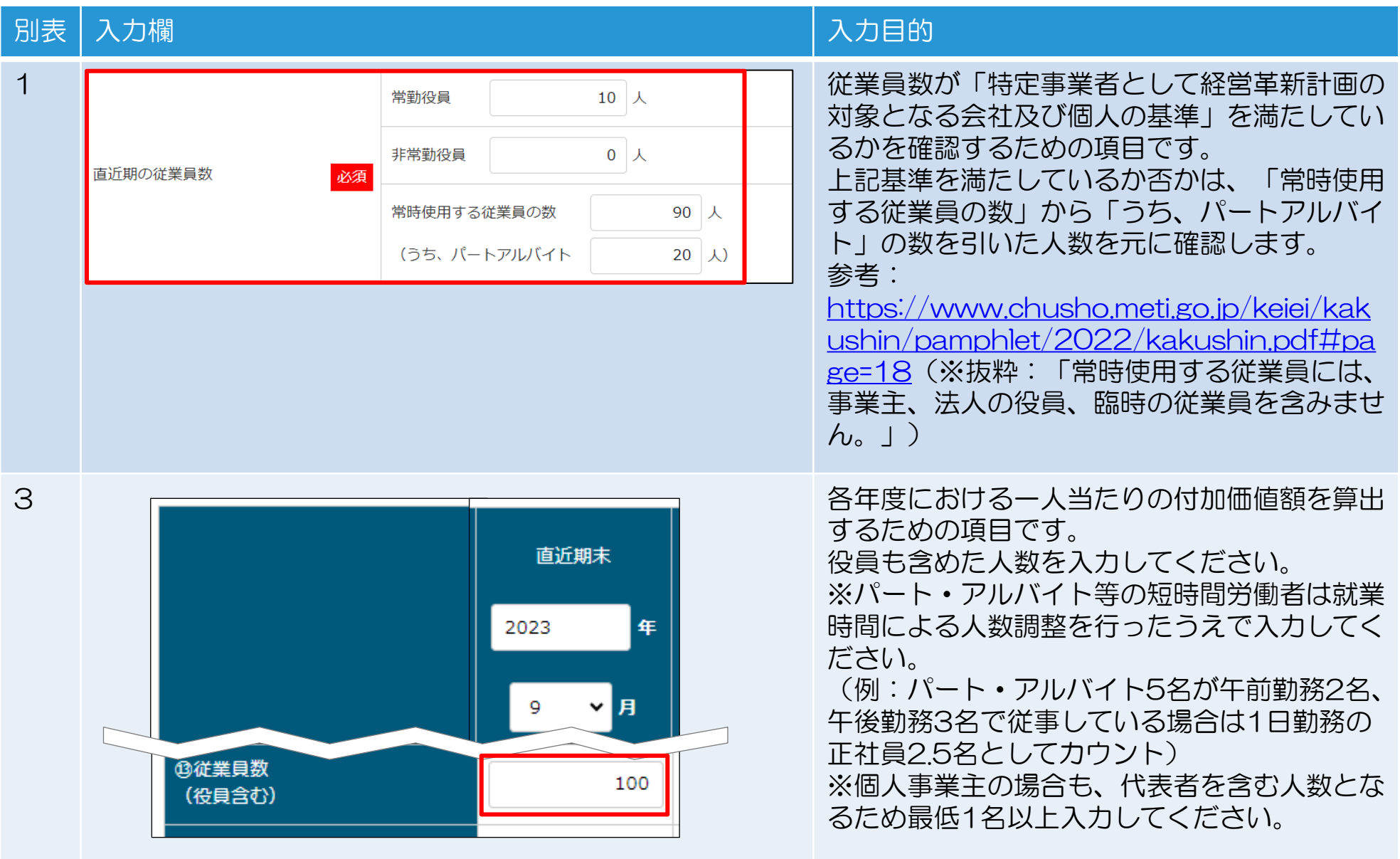

### Appendix2:別表3において自動計算される項目について

別表3において、 他の入力項目から算出可能な項目は自動計算されます。 (右図赤枠箇所)

#### 各項目の算出式は下記のとおりです。

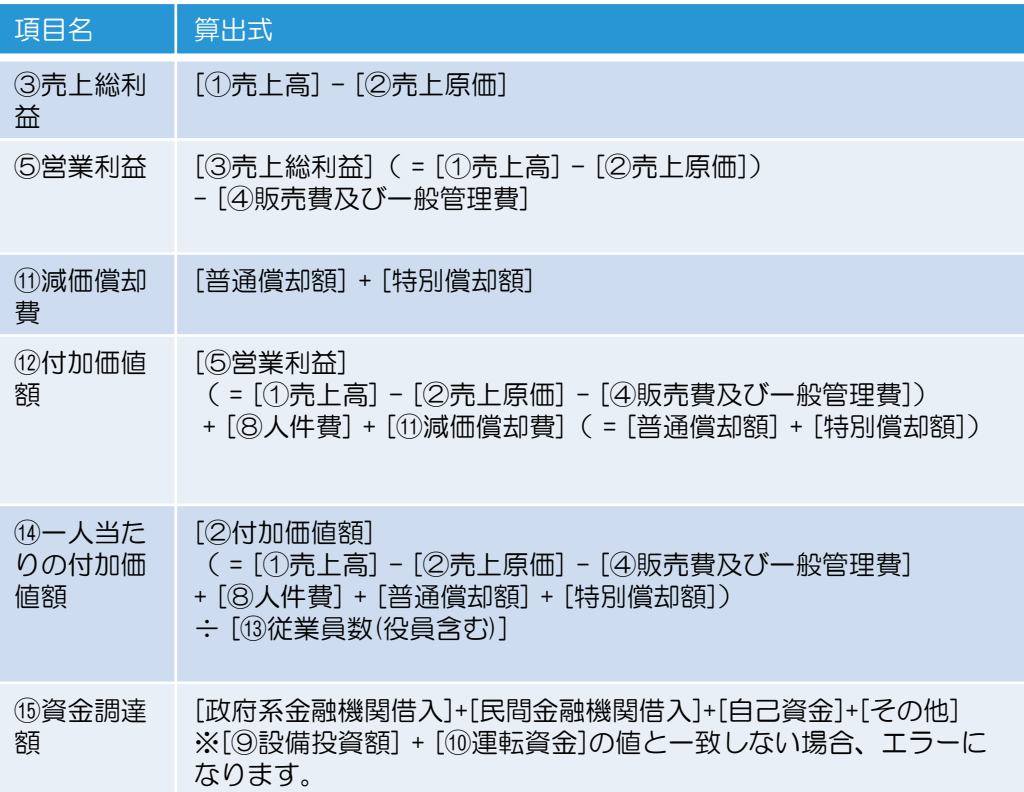

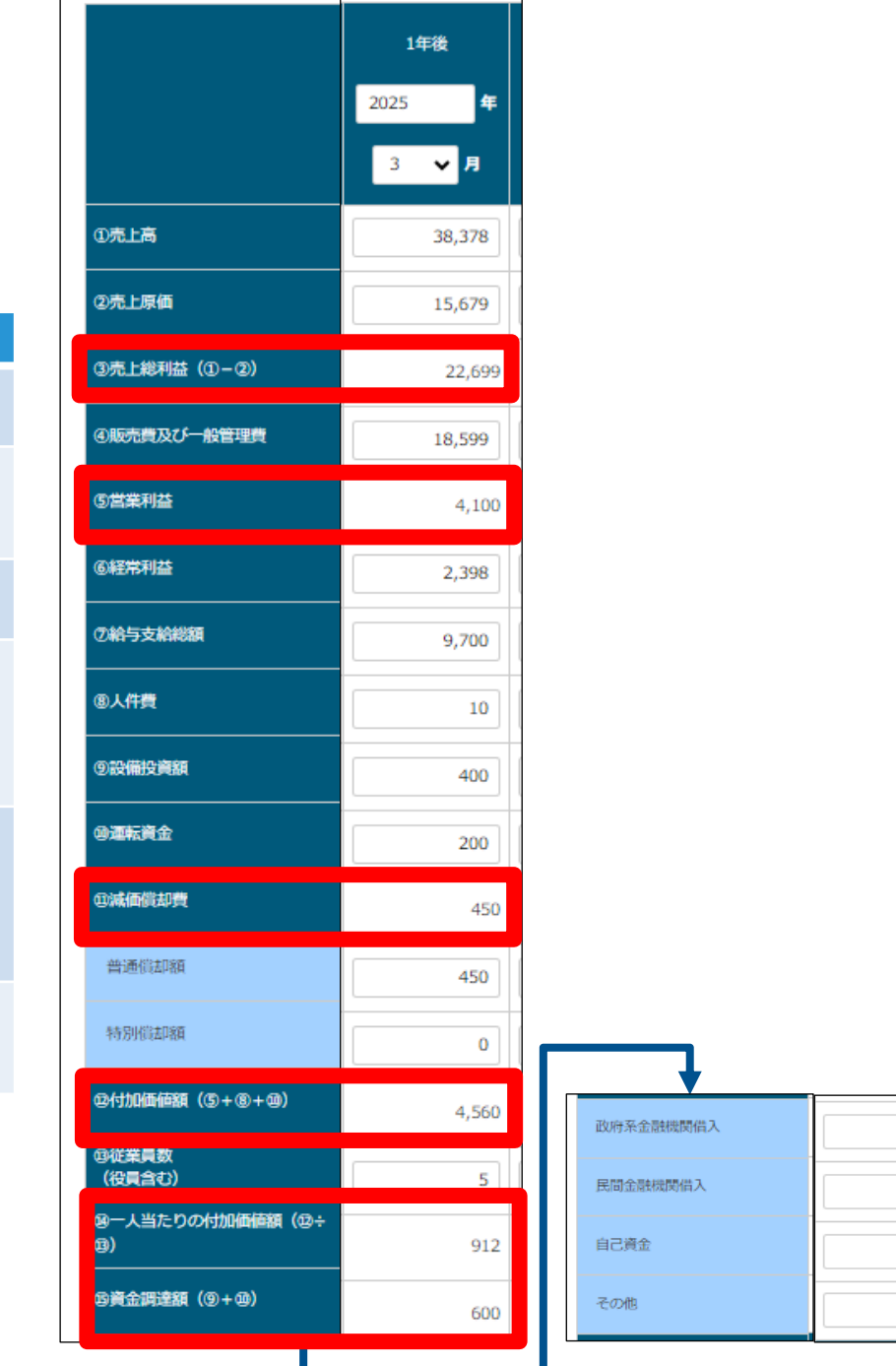

300

200

100

#### 申請項目:申請情報

選択リスト、チェックボックス、ラジオ ボタンはリストの対象外とする

![](_page_34_Picture_211.jpeg)

![](_page_34_Picture_4.jpeg)

申請項目:申請情報

![](_page_35_Picture_94.jpeg)

○※:通知先メールアドレスと通知先メールアドレス確認用は、いずれか一方のみの入力は許可され ず、両者の値が一致する必要があります。

![](_page_36_Picture_158.jpeg)

![](_page_37_Picture_62.jpeg)

![](_page_38_Picture_184.jpeg)

![](_page_39_Picture_50.jpeg)

![](_page_40_Picture_96.jpeg)

![](_page_41_Picture_63.jpeg)